## EDH Analytics Workshop

Enterprise Data Hub GovTech

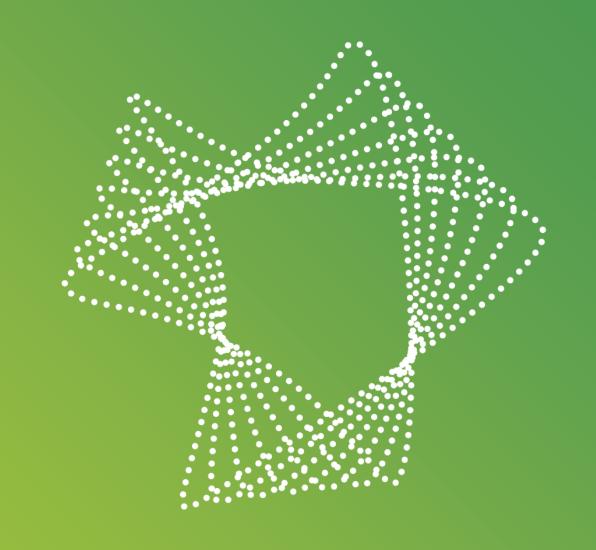

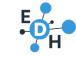

### **CONTENTS**

### For today's workshop

- 1. EDH Introduction
- 2. Use Cases
- 3. Table
- 4. Filter Panes
- 5. Designing and Extraction

### Additional Slides Provided

- 1. Other Visualizations
- 2. Expressions
- 3. Useful Links

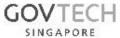

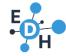

# Enterprise Data Hub (EDH) is a WOG platform for Corporate Data

### **Data Governance Portal**

- Manage data requests across multiple agencies
- Request for identifiable data on enterprises/ organisations in Singapore

### Central Data Repository

- A single platform to access data shared across the Government
- Centralised catalogue of data shared by various source agencies

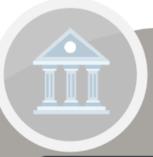

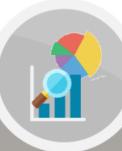

Faster access to data for better service delivery and insights

## Analytics & Visualisations Dashboard

- View reports and dashboards on demand
- Analyse patterns and trends to derive actionable insights

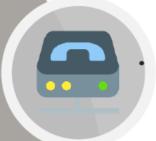

### Flexible Data Exchange

Opt for scheduled data retrieval to support your operational needs

Choose to access data real-time to analyse patterns and trends

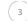

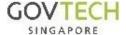

### **Datasets**

### **FY17 (Phase 1)**

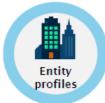

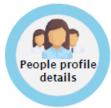

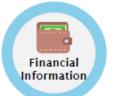

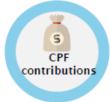

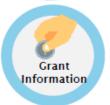

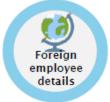

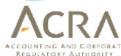

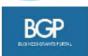

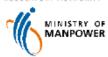

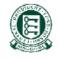

#### **FY18**

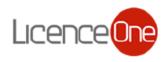

Licenses held by entities

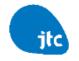

Financial track record of SME (rentals)

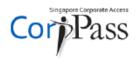

Enhanced entity contact information

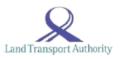

Vehicular assets of entities

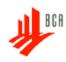

Registration and financial grade

### FY19

(to be assessed with source agencies)

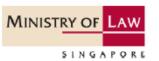

Bankruptcy info

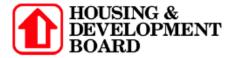

Financial track record of SME (rentals)

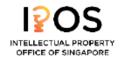

Patents & trademarks registered by entities

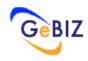

Order book of SME (Government)

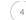

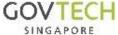

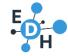

### Data Available

- 2 main data groups: Entity data and Person data
- 2. Person data is connected to entity data if the person is a shareholder or hold an appointment
- 3. Entity data consist of basic company info, grant information, financial information, etc...
- 4. Person data consist of person address, nationality, ID number, etc...

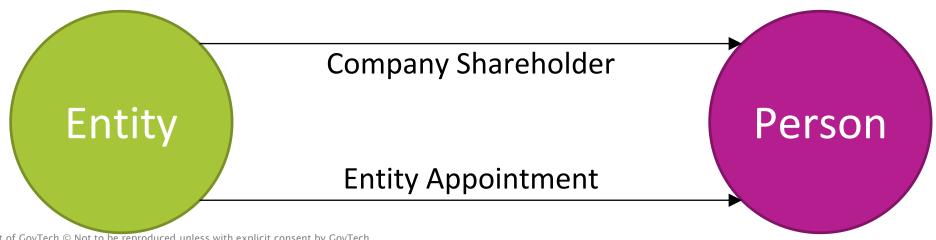

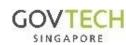

## Use Cases

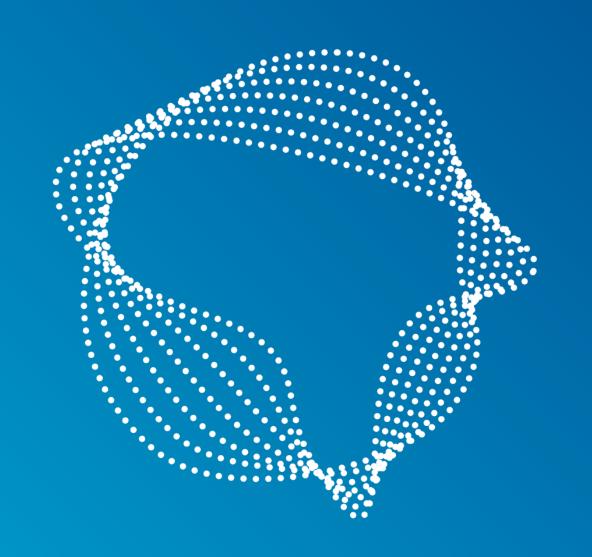

## Use Case 1: Finding out more about an entity

- ACRA BizInsight report (see right) provide information for an entity
- Information provided includes:
  - o Particulars
  - o Historical records
  - o Charges
  - o Appointments
  - o Shareholders

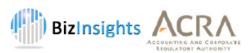

BizInsights (Business Profile)

Business Profile of ABC COMPANY

#### **Particulars**

 Name
 : ABC COMPANY

 Registration Number / UEN
 : 12345678

 Date of Registration
 : 01-01-2018

Date of Change (Name) : -

Commencement Date : 01-01-2018

Date of Last Renewal : -

Date of Expiry : 01-01-2021

Constitution : SOLE PROPRIETORSHIP

Registered Address : 123 CHINATOWN STREET 1 SINAGPORE 123123

Date of Change (Address) : -

Status : LIVE

Status Effective Date : 01-01-2018

Principal Activity Code (I) : 12345

Principal Activity Description (I) : FOOD AND BEVERAGE

Principal Activity Code (II) : Principal Activity Description (II) : -

#### Previous Alias(es)

This company has no previous alias

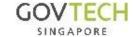

## Use Case 1: Finding out more about an entity

- Agencies can now can self-help and access to entity data on demand via the Envision dashboard.
- Quickly identify conflict of interest between directors and shareholding for procurement and request for tenders.

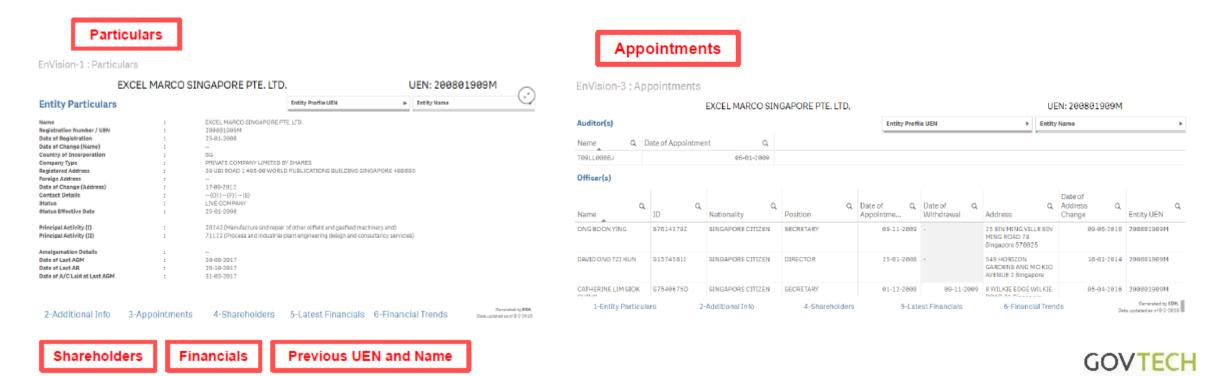

SINGAPORE

### Use Case 2: Shareholder Network

• Enables the discovery of the ultimate shareholder of a particular entity and local shareholder percentages.

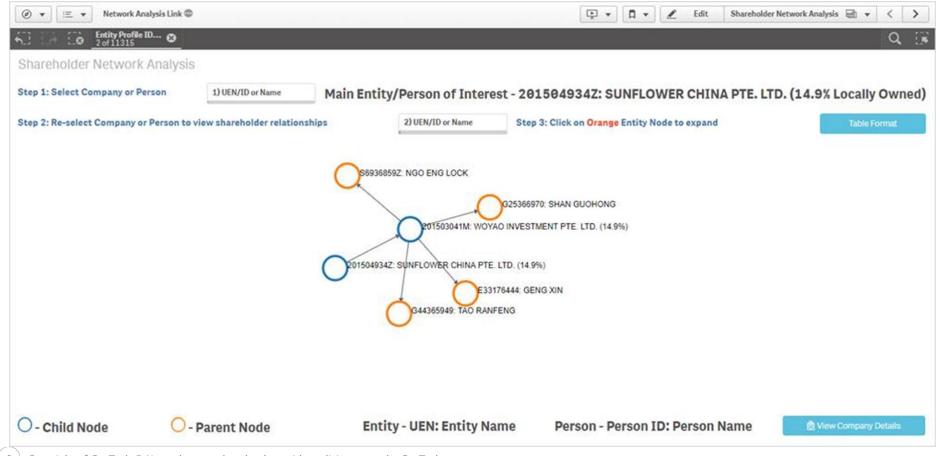

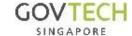

## Use Case 3: Business Intelligence (BI) Tool

• Officers can use EDH's data and BI capabilities to create relevant reports and mash-ups for easy sharing among agencies.

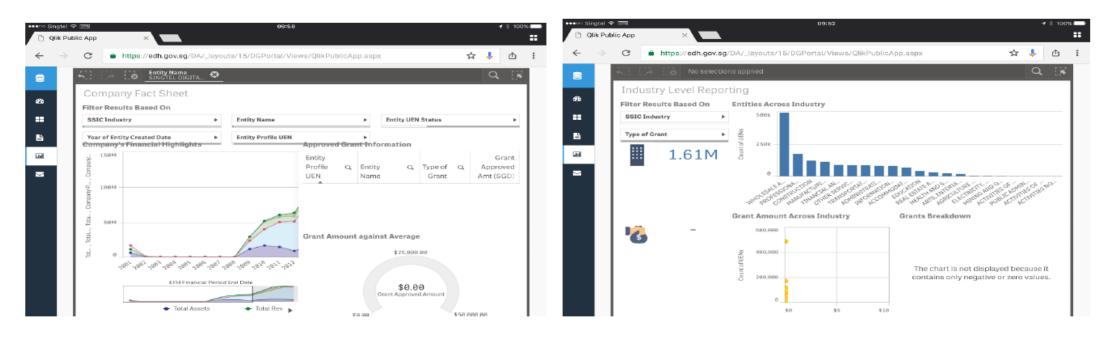

<u>Business-centric dashboard</u> correlating verified multiagency data for self-service operations and scheme administration.

<u>Industry centric dashboards</u> aggregating verified non-identifiable data for analytics purposes pertaining to scheme administration and policy.

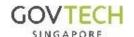

## Navigating EDH portal

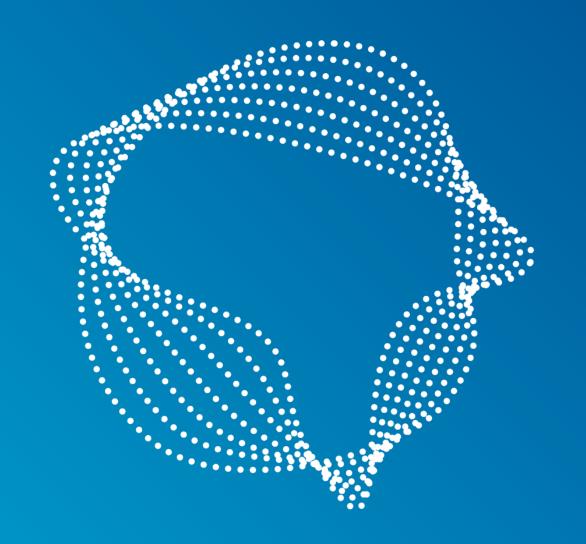

## http://edh.gov.sg

- Accounts are free and available for all government agencies to use via government intranet.
- Users must be CAT 2 cleared and have a valid use case to use the portal.
- Approval is done backend via the sign up page.

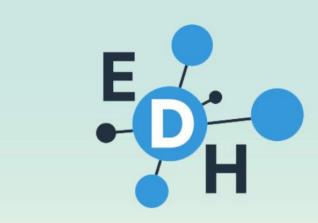

### **Enterprise Data Hub**

The single source of truth for entity information within the Government.

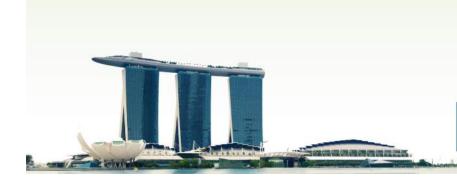

1,770,741

entity profiles available

EXPLORE DATA

LOGIN / SIGN UP

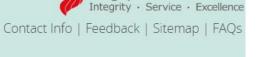

Singapore Government

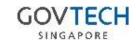

### What is available in EDH?

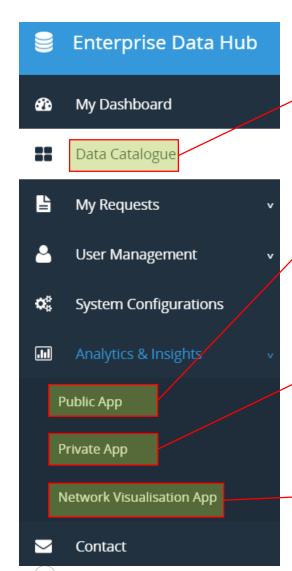

- For seeking approval of datasets, and understanding the data fields
- Assess community sheets created by other users. Eg EnVision
- Create your own visualization sheets using EDH data.
- Export your data via pdf, excel, csv etc
- Upload your own data to do your own visualization
- Link your data with existing EDH data
- Shareholder network analysis
- Subsidiary network analysis

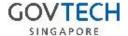

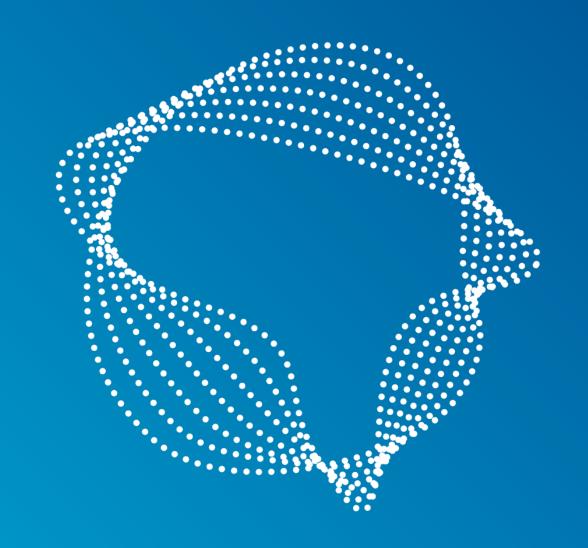

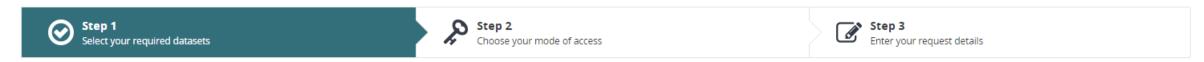

**Entity** 

Source

You are viewing the catalogue in Entity View Mode - Recommended for dashboard and API requests.

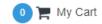

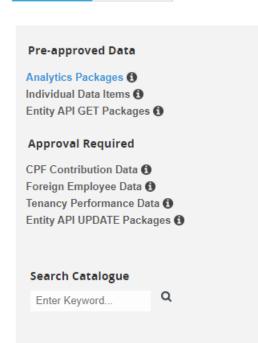

#### Analytics Packages

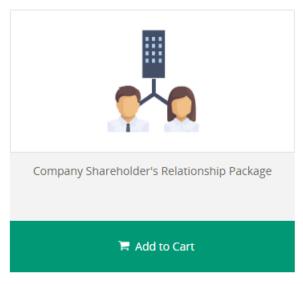

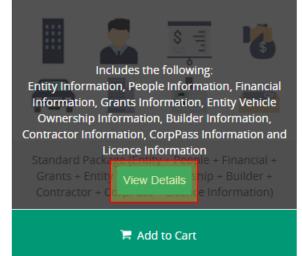

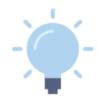

Suggest a new Package

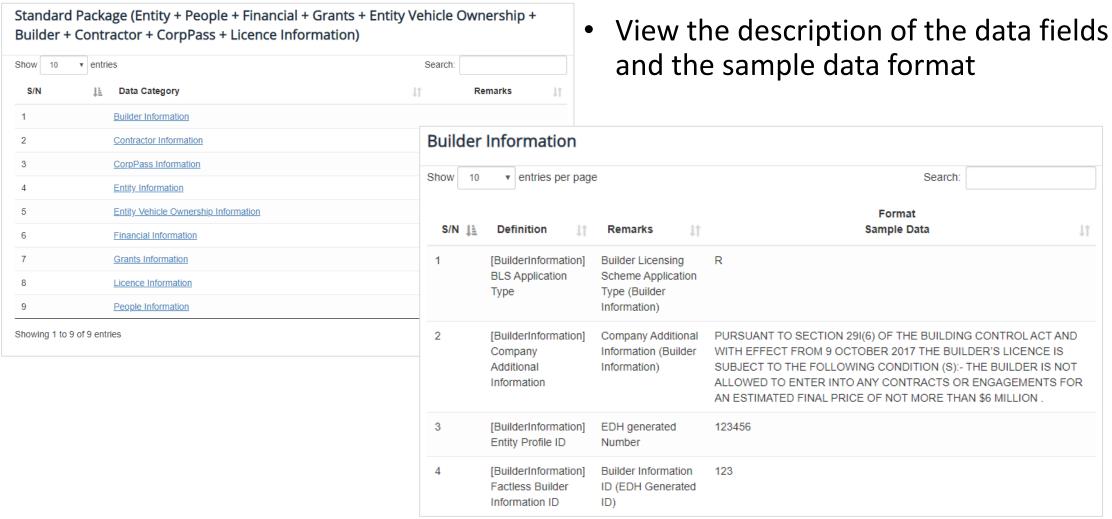

• Step 1: Select your required datasets for approval. You can only view approved data.

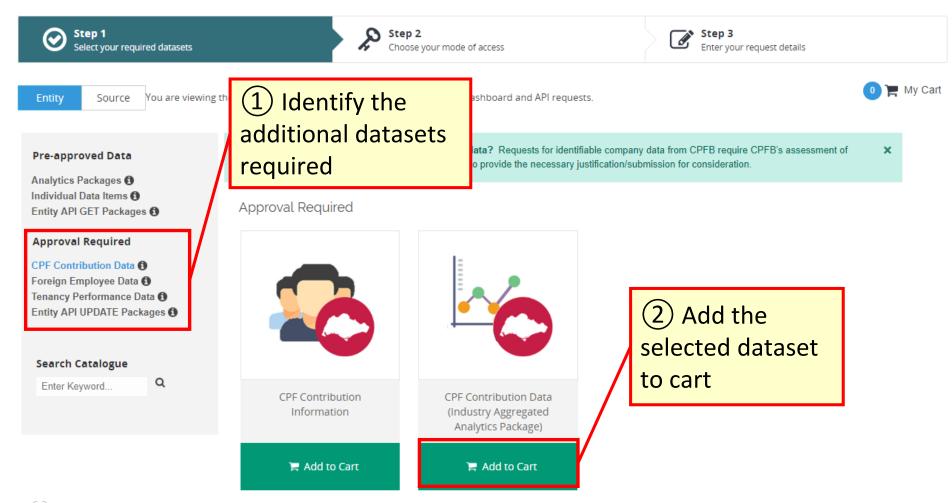

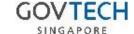

## Select how you access the data

### Step 2: Choose your mode of access

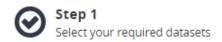

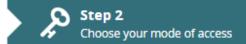

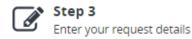

How would you like to access your data? \*

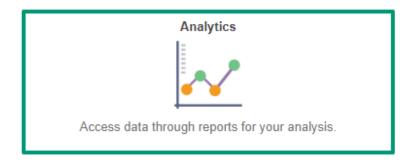

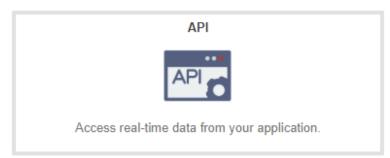

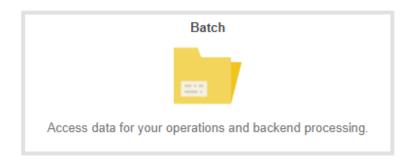

- View the data via the analytics and Insights tab
- Good for adhoc requests and small datasets.
- Link the data to your existing servers/applications
- Good when real time data is required constantly for web applications
- Firewall access is required

- Download large datasets via SFTP. Exported file format in CSV.
- Do your visualization and analytics offline on your desktop.
- Firewall access is required

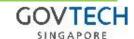

## Select how you access your data

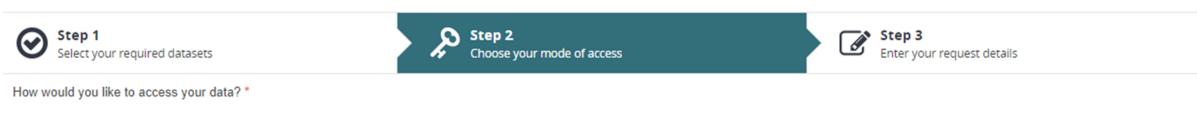

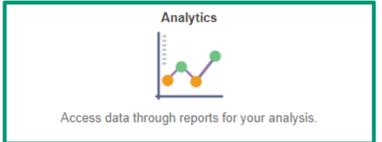

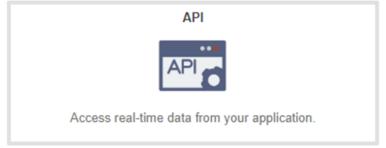

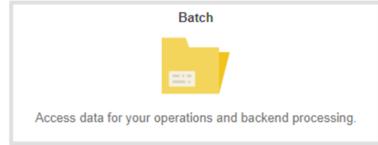

System Administrator will provide you with the requested data file to be used in Analytics & Insights > Private App

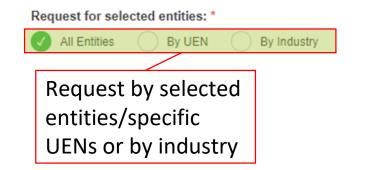

Data Access period on how long data can be viewed. Eg project period

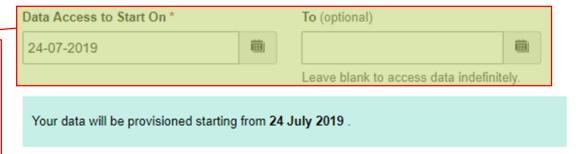

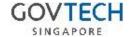

## Enter your request details

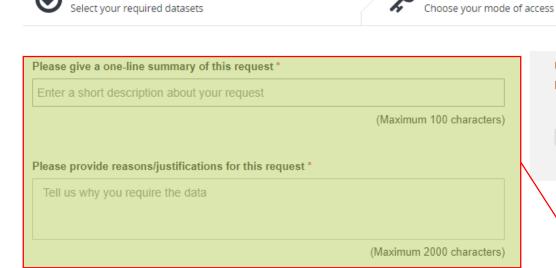

Insufficient justifications for data requests may result in rejection of requests.

If data requested is required to carry out statutory functions, please state the relevant law and sections.

Attach Supporting Document(s) (Mandatory for Approval Required Dataset (eg. CPFB/MOM))

Choose Files No file chosen

Step 1

Attachments should include approval emails or other necessary documents to support the justifications for your data request.

Attachment formats supported: PDF, DOC, DOCX, PNG, JPEG, TIFF, TXT. Please upload no more than 5 files and each file size should not exceed 5MB.

Step 3
Enter your request details

Undertaking to Terms of Use \*

Please note that the data you are requesting is subject to the following terms of use:

General Terms of Use

I have read and agree to abide by the terms of use.

Explain why you require the data

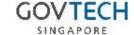

## Analytics & Insights

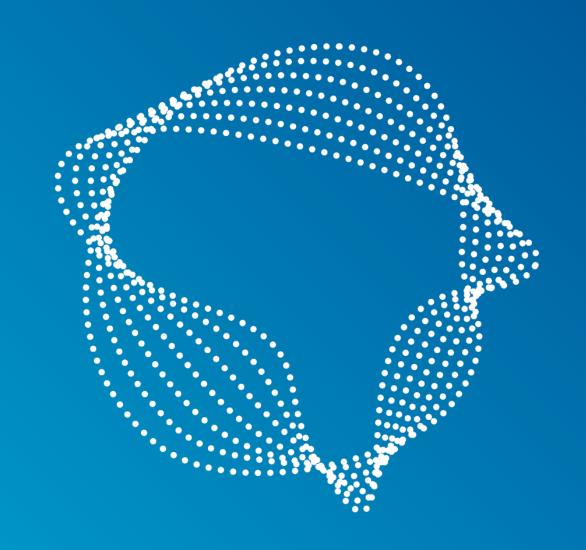

## Public App

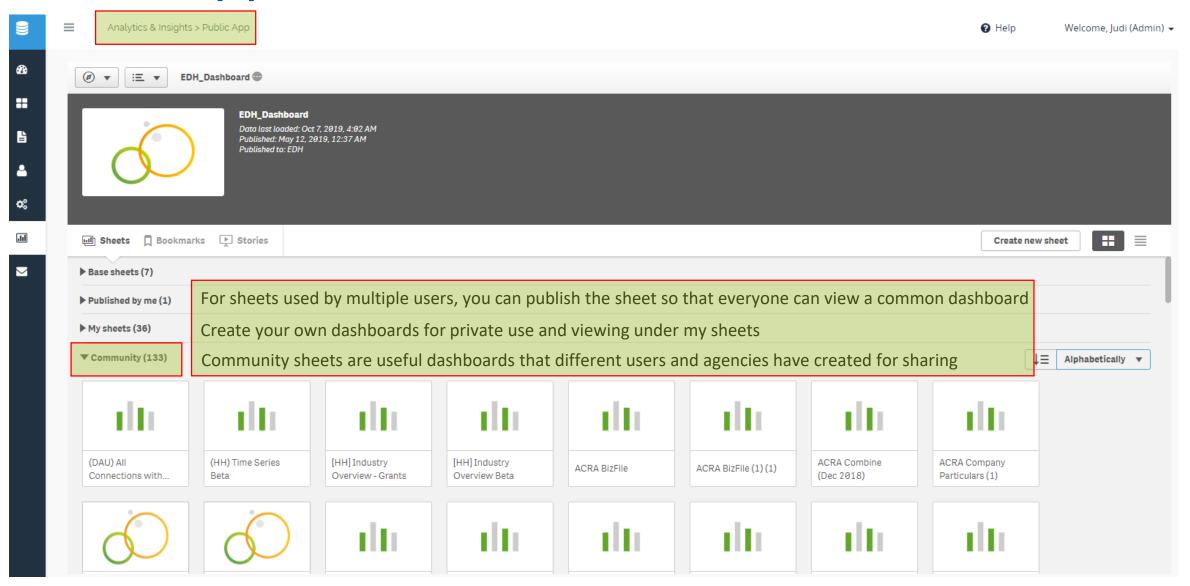

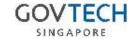

## Community Sheets > Envision

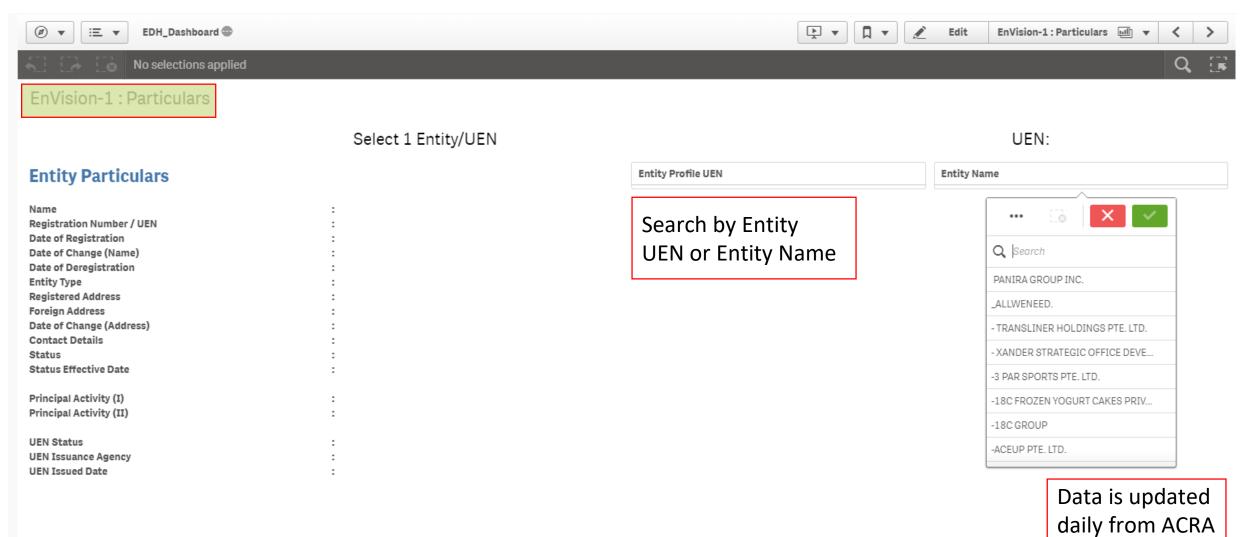

4-Shareholders

5-Latest Financials

6-Financial Trends

GOVTECH

Data updated as of 6-10-2019

Generated by EDH,

2-Additional Info

3-Appointments

## Community Sheets > Envision

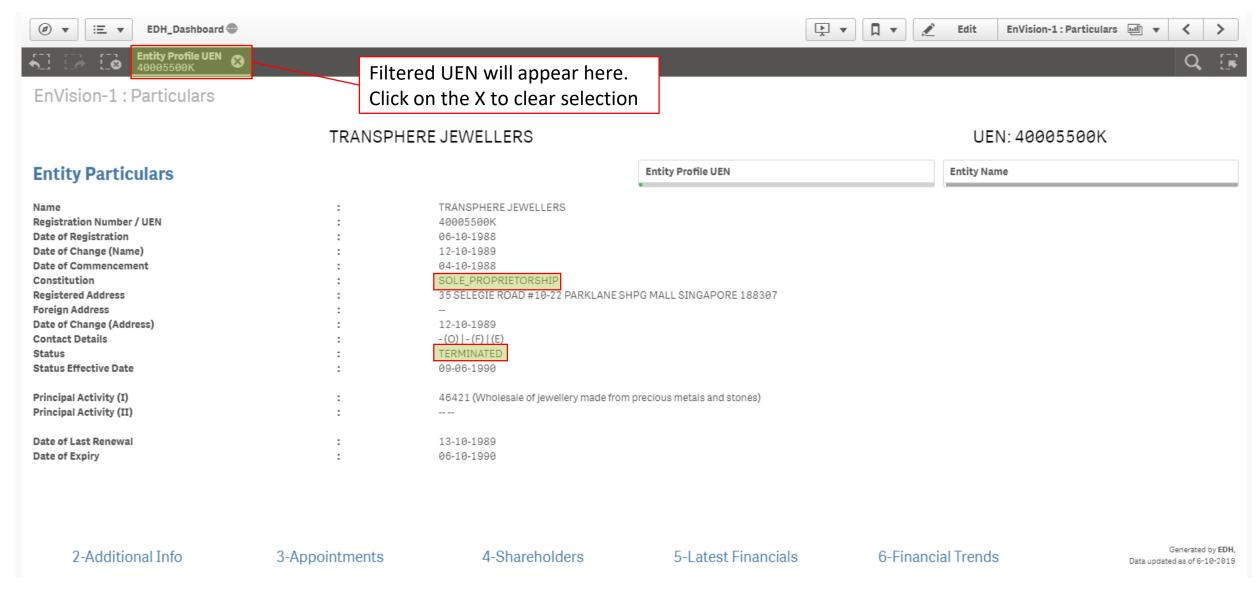

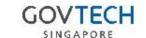

## **Entity Profile UEN**

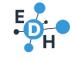

Company UEN (9 digits): Private/ Exempt/ LLP

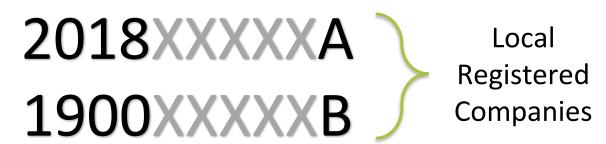

Foreign Registered Companies

TXXUFXXXC

Registered Year

Business UEN (8 digits): Sole Proprietorship/ Partnership

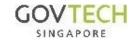

## Community Sheets > Envision

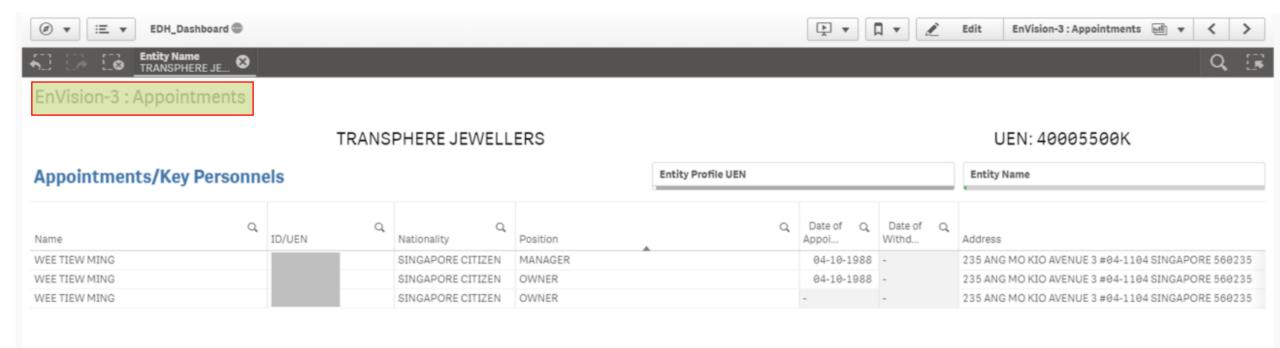

1-Entity Particulars

2-Additional Info

4-Shareholders

5-Latest Financials

6-Financial Trends

Generated by EDH, Data updated as of 6-10-2019

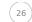

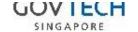

## Network visualization app

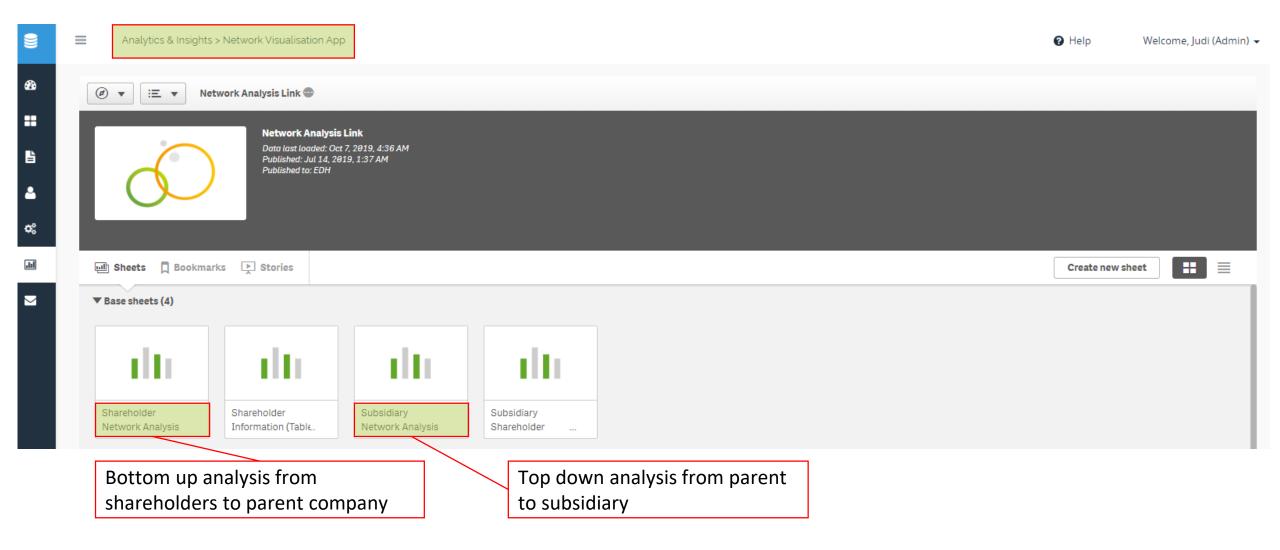

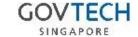

## Shareholder Network Analysis

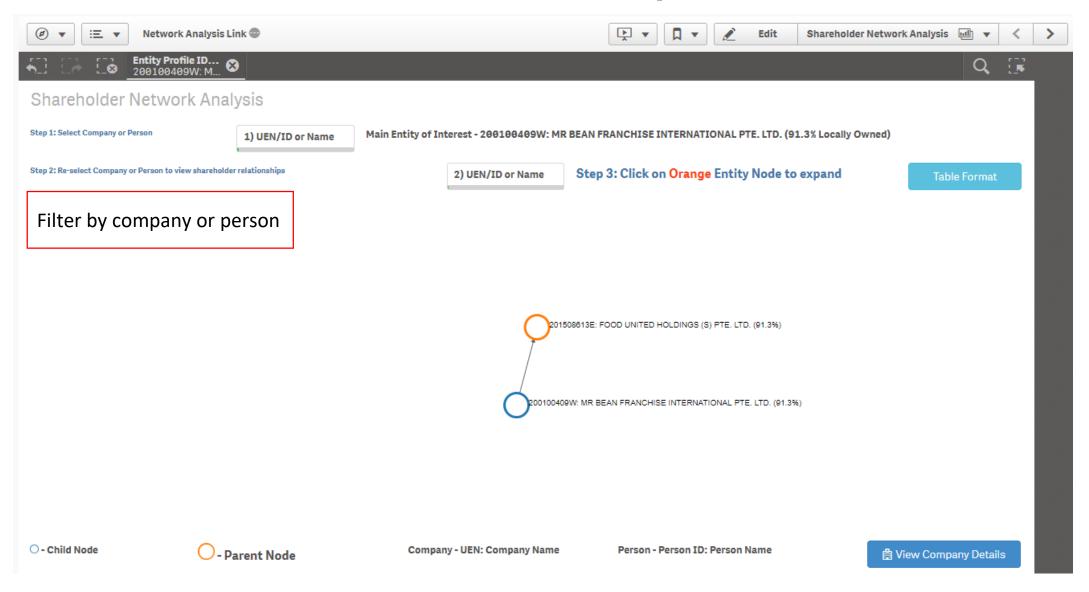

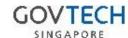

## Subsidiary Network Analysis

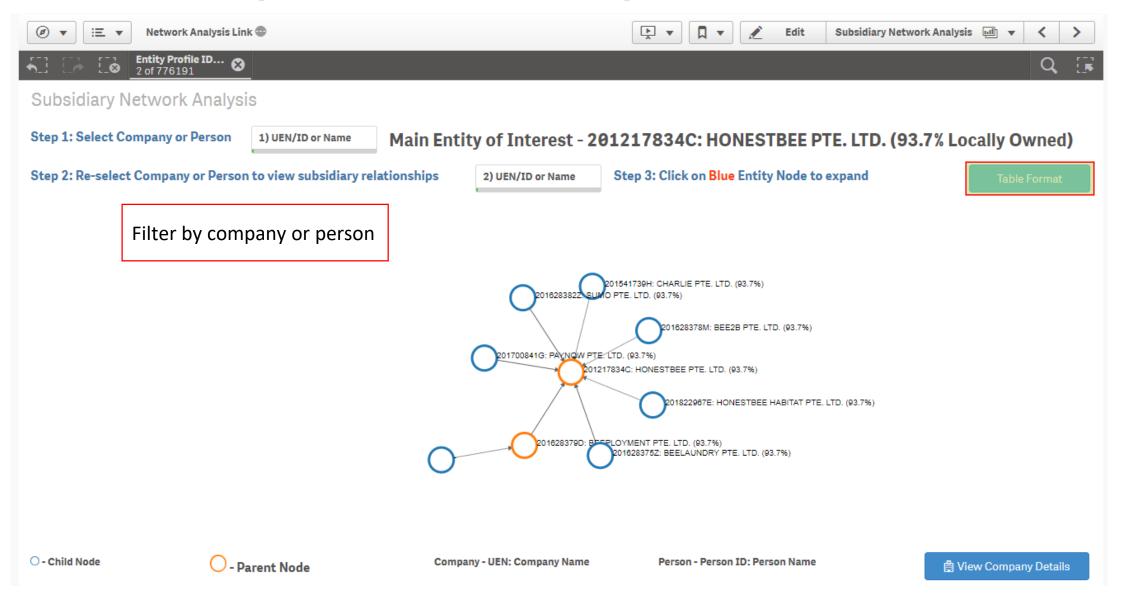

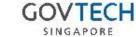

## Subsidiary Network Analysis

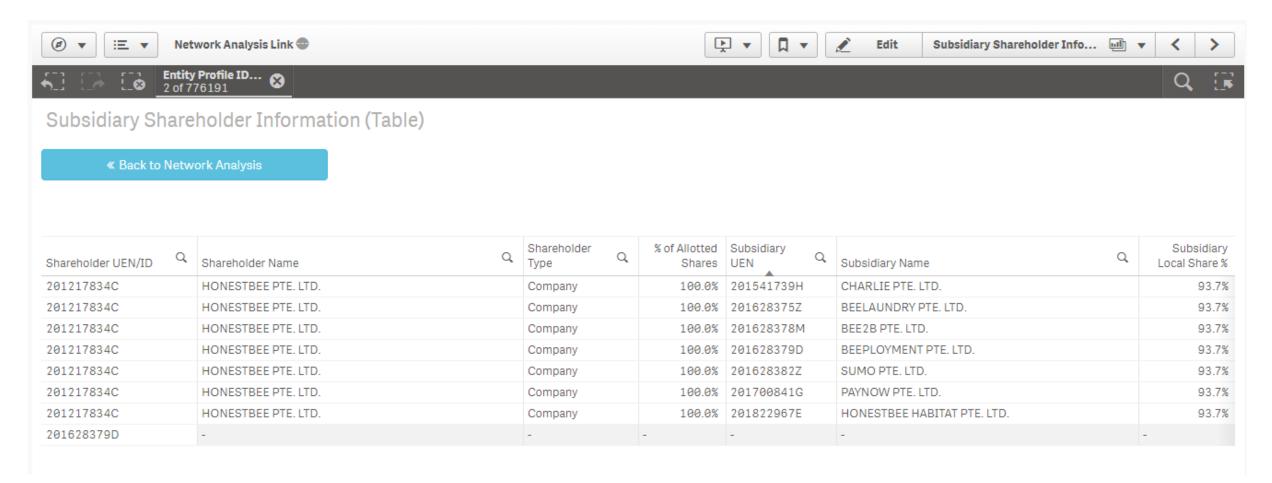

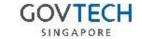

# Creating your own sheets

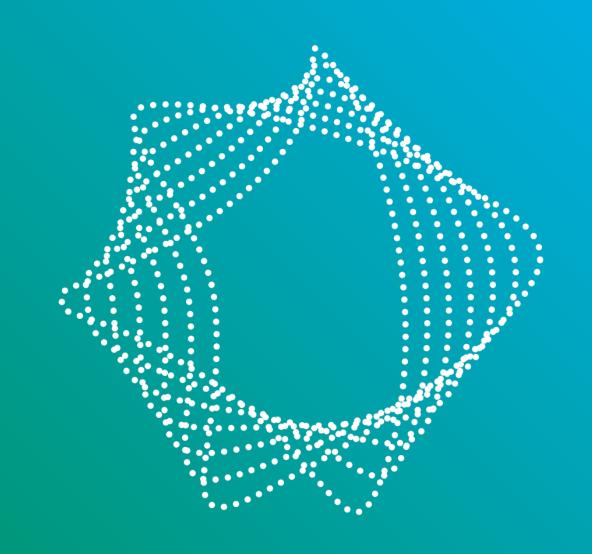

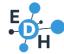

## Create your own sheets

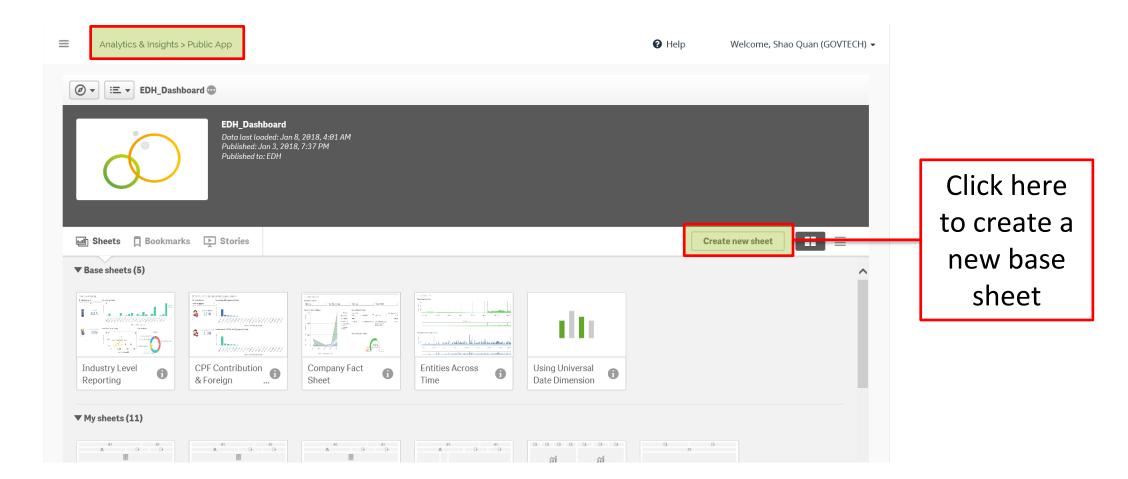

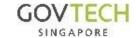

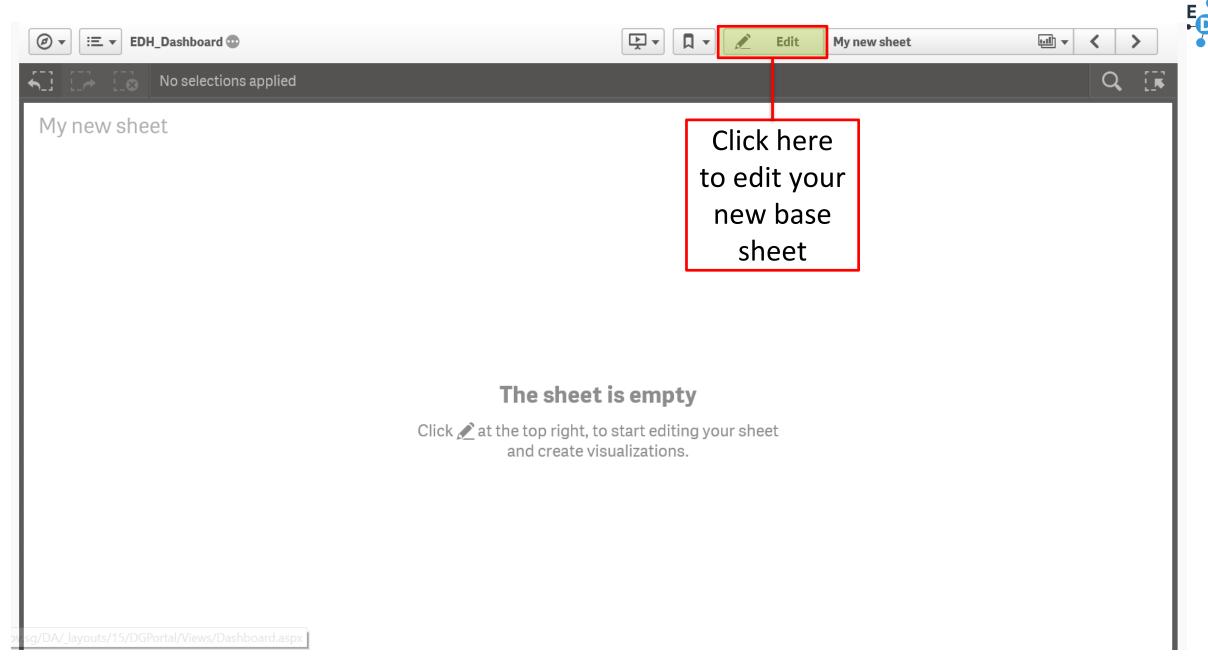

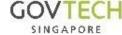

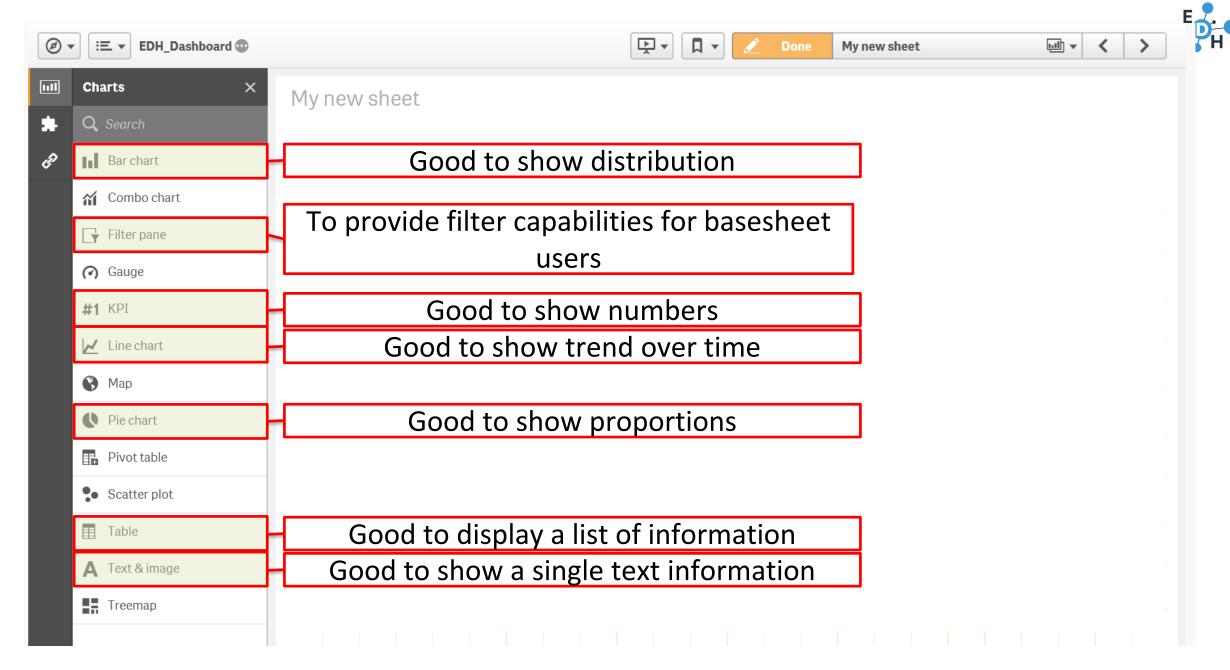

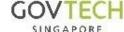

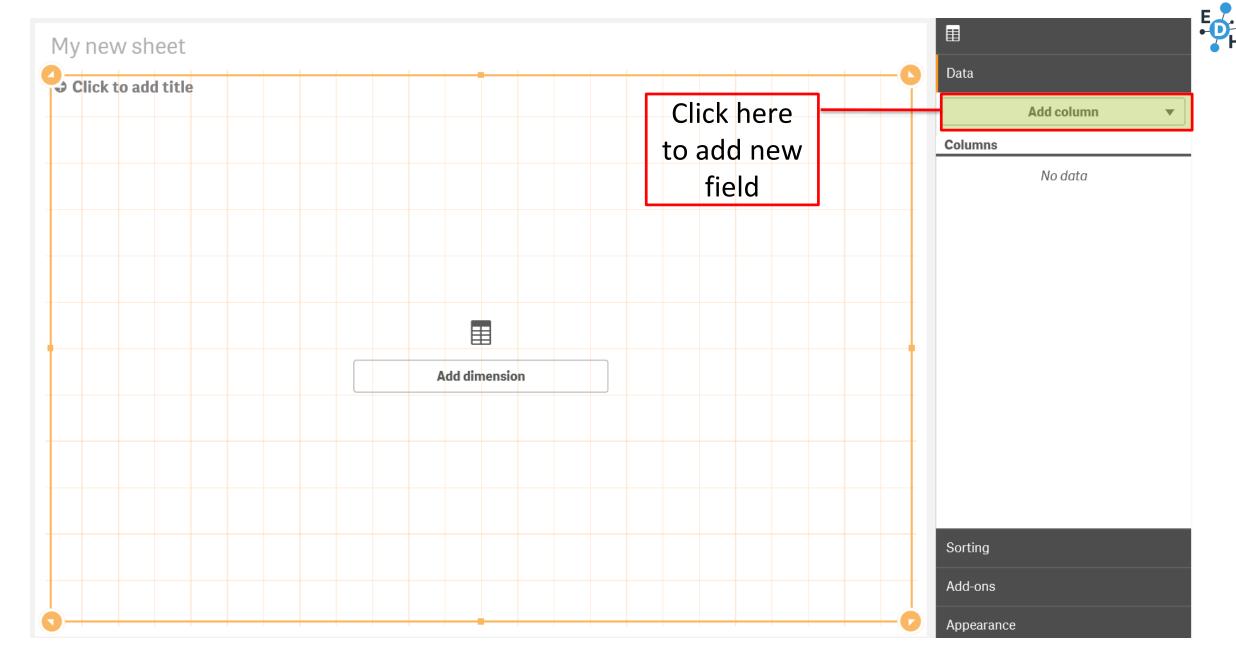

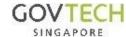

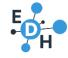

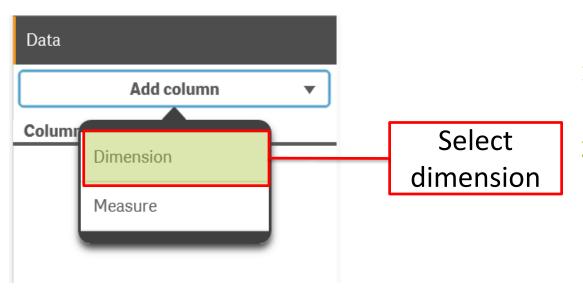

- Dimension: normal data field (eg vehicle type, UEN, status)
- Measure: a calculation on a data field (numerical value, eg average, sum, count of a field)

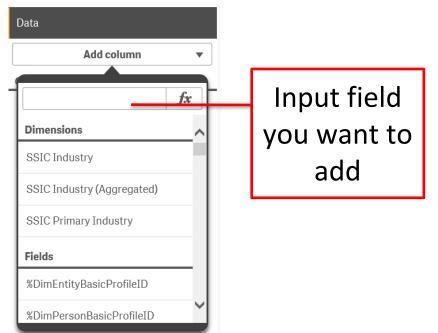

- The list of fields will automatically filter on the fly according to what you have input
- Once the field you wish to add appears, click on the field to add it to the table

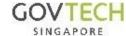

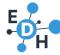

# Example

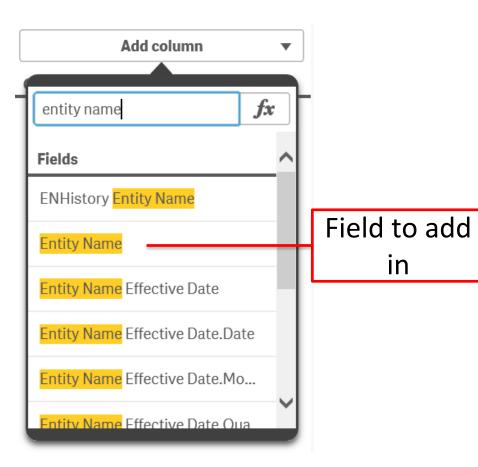

By keying 'entity name' in the textbox provided, the list automatically filters to show only fields that contain the word

'Entity Name' field spotted from the results

Click to add it into the table

3.

in

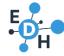

## Hands On

Add the following fields into the table

| Fields to add                   | Description                         |
|---------------------------------|-------------------------------------|
| Entity Name                     | Name of company                     |
| Entity Profile UEN              | Company's UEN                       |
| Entity Registration Date        | Registration date of company        |
| Entity Country of Incorporation | Country of incorporation of company |
| Primary Item Code               | SSIC Code                           |
| Primary Item Description        | SSIC Code Description               |
| Company type                    | Foreign/Private etc                 |

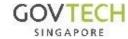

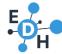

# Sample result table

| Entity Name                                           | Q | Entity<br>Profile Q<br>UEN | Country | Q | Entity<br>Regist Q<br>Date | Primary<br>Item Q<br>Code | Primary Item Description                                                                         | Q Primary Section Description                 | Q Company Type Description               |
|-------------------------------------------------------|---|----------------------------|---------|---|----------------------------|---------------------------|--------------------------------------------------------------------------------------------------|-----------------------------------------------|------------------------------------------|
| "LIVE"STYLE HOLDINGS (PTE.) LTD.                      |   | 201204561R                 | SG      |   | 2012-02-24                 | 47719                     | Retail sale of clothing, footwear and leather articles n.e.c.                                    | WHOLESALE AND RETAIL TRADE                    | EXEMPT PRIVATE COMPANY LIMITED BY SHARES |
| "RING ALLIANCE" RINGBUCHTECHNIK GMBH                  |   | T03UF1407L                 | AT      |   | 2003-04-24                 | -                         | -                                                                                                | -                                             | -                                        |
| "RU-COM INVEST" JOINT-STOCK COMPANY                   |   | T13UF3242K                 | RU      |   | 2013-08-06                 | -                         | -                                                                                                | -                                             | -                                        |
| "SAFMARINE CONTAINER LINES" NV                        |   | S95UF0681L                 | BE      |   | 1995-04-29                 | -                         | -                                                                                                | -                                             | -                                        |
| "SHANTELLE" THE BOUTIQUE PTE. LTD.                    |   | 200406689W                 | SG      |   | 2004-05-31                 | 47719                     | Retail sale of clothing, footwear and leather articles n.e.c.                                    | WHOLESALE AND RETAIL TRADE                    | EXEMPT PRIVATE COMPANY LIMITED BY SHARES |
| "SOLARIS PROMO PRODUCTION", LIMITED LIABILITY COMPANY |   | T14UF0342L                 | RU      |   | 2014-01-22                 | -                         | -                                                                                                | -                                             | -                                        |
| "SRS INVESTICIJAS" LTD                                |   | T13UF2330B                 | LV      |   | 2013-06-07                 | -                         | -                                                                                                | -                                             | -                                        |
| "T" INVEST ONE PTE LTD                                |   | 199604590W                 | SG      |   | 1996-06-24                 | 64201                     | Bank/Financial holding companies (including insurance holding company)                           | FINANCIAL AND INSURANCE ACTIVITIES            | EXEMPT PRIVATE COMPANY LIMITED BY SHARES |
| "TATARSTAN-ASIA" TRADING HOUSE PTE. LTD.              |   | 200922944E                 | SG      |   | 2009-12-08                 | 46900                     | Wholesale trade of a variety of goods without a dominant product                                 | WHOLESALE AND RETAIL TRADE                    | EXEMPT PRIVATE COMPANY LIMITED BY SHARES |
| "THE DOORS" ENTERTAINMENT PTE LTD                     |   | 199205603M                 | SG      |   | 1992-10-16                 | 56111                     | Restaurants                                                                                      | ACCOMMODATION AND FOOD SERVICE ACTIVITIES     | PRIVATE COMPANY LIMITED BY SHARES        |
| "TUCKSHOP" PRIVATE LIMITED                            |   | 201214550K                 | SG      |   | 2012-06-12                 | 56122                     | Food courts, coffee shops, and eating houses (with mainly food and beverage income)              | ACCOMMODATION AND FOOD SERVICE ACTIVITIES     | EXEMPT PRIVATE COMPANY LIMITED BY SHARES |
| "TWO-WOMEN" PTE LTD                                   |   | 199408729N                 | SG      |   | 1994-11-29                 | 77299                     | Renting and leasing of other personal and household goods n.e.c. (e.g. books, music instruments) | ADMINISTRATIVE AND SUPPORT SERVICE ACTIVITIES | EXEMPT PRIVATE COMPANY LIMITED BY SHARES |

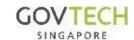

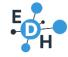

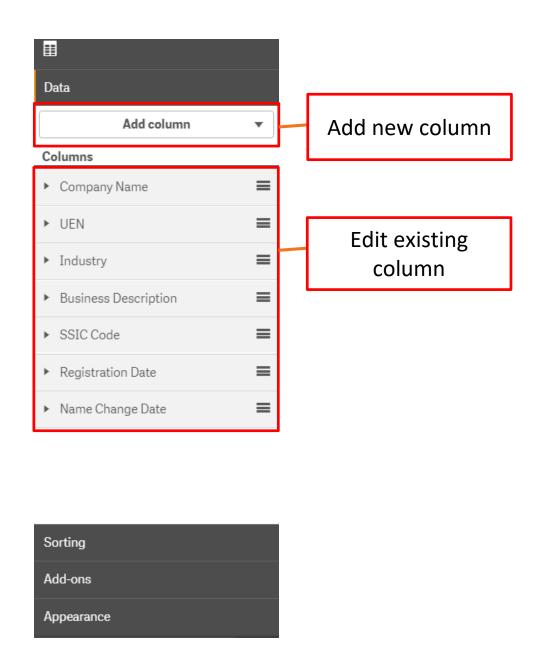

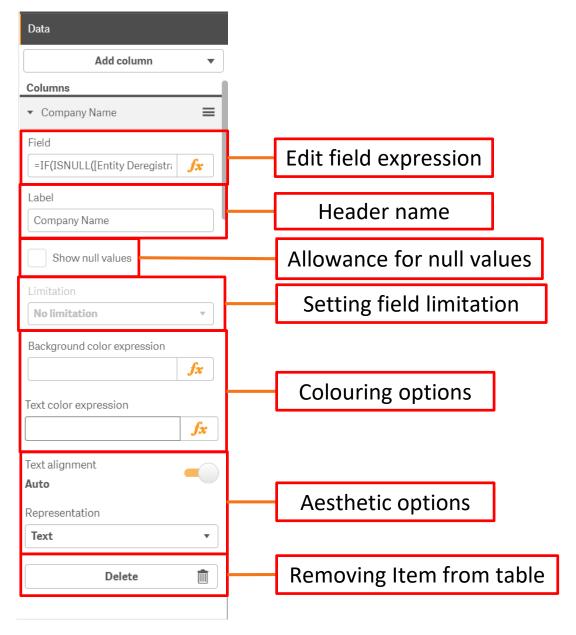

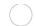

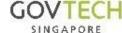

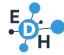

# **Exporting Base Sheet: PDF**

1. We can export a base sheet as a pdf using one of the top bar functions as shown on below

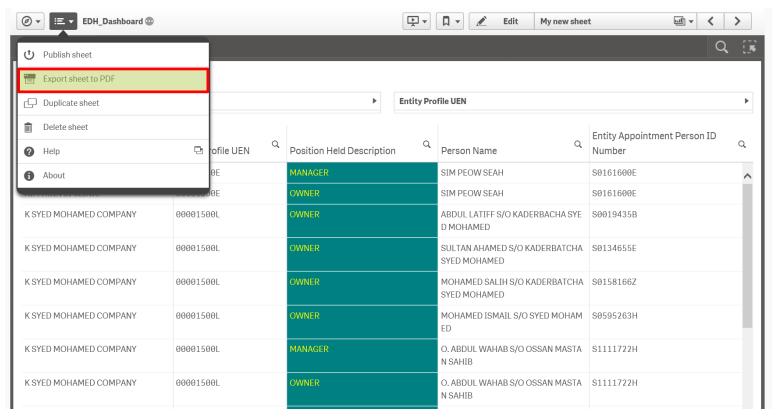

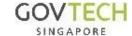

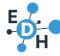

# Exporting visualization

- 1. We can export a visualization to an image, PDF or csv
- 2. Right-click on any visualization to bring up the options, then select '...', to bring up the export menu

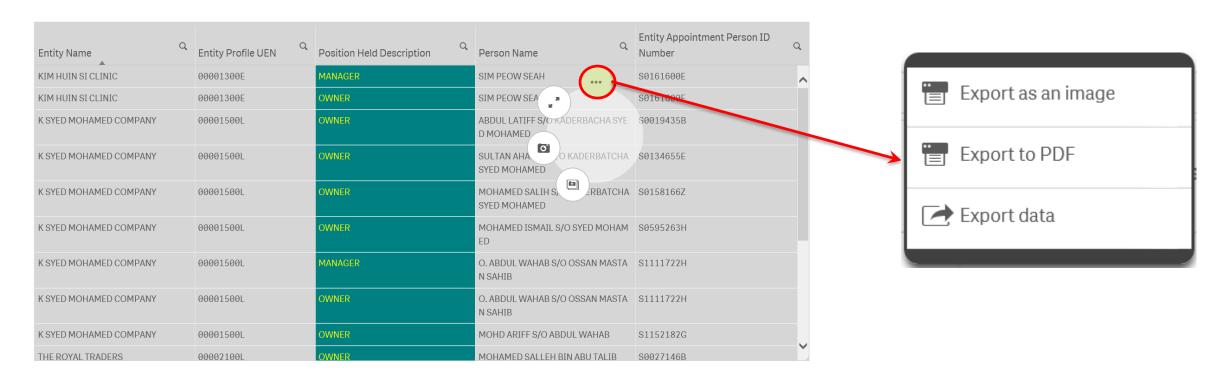

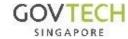

Q&A

Email: GOVTECH-EDH@tech.gov.sg

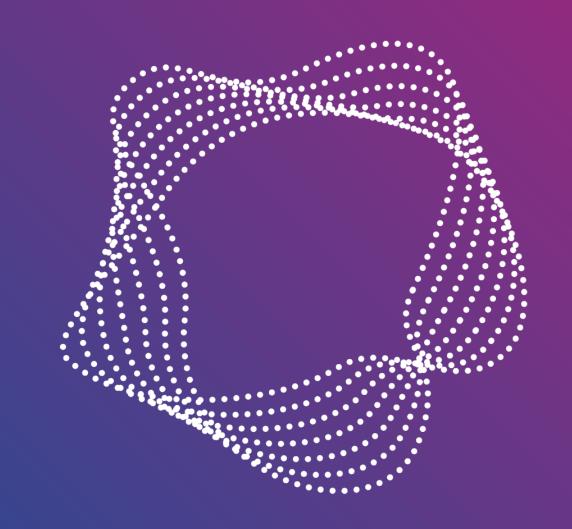

# Visualizations – Other Visualizations

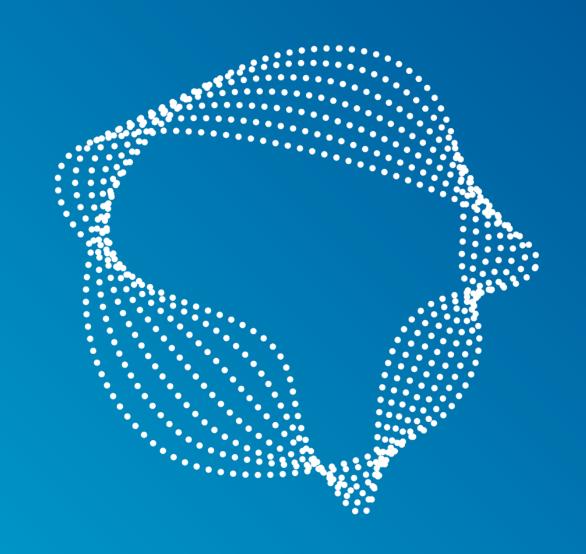

# Visualizations - Filter Pane

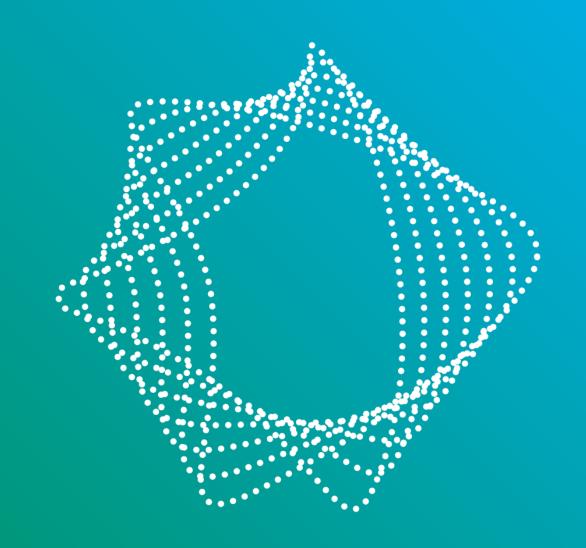

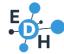

#### My new sheet

|                                      |                           | G                     |              |           |                                                                              |
|--------------------------------------|---------------------------|-----------------------|--------------|-----------|------------------------------------------------------------------------------|
| Company Name                         | Entity Profile<br>UEN     | Q Registration Q Date | Local/Fore Q | SSIC Code | SSIC Description Q                                                           |
| Masjid Omar Kampong Melaka           | R20MQ0058H                | 1820-01-01            | Foreign      | 94912     | Mosques                                                                      |
| Masjid Sultan                        | R24MQ0064E                | 1824-01-01            | Foreign      | 94912     | Mosques                                                                      |
| Masjid Jamae (Chulia)                | R26MQ0044E                | 1826-01-01            | Foreign      | 94912     | Mosques                                                                      |
| Masjid Al-Abrar                      | R27MQ0007L                | 1827-01-01            | Foreign      | 94912     | Mosques                                                                      |
| Masjid Burhani                       | R29MQ0034D                | 1829-01-01            | Foreign      | 94912     | Mosques                                                                      |
| Masjid Bencoolen                     | R45MQ0028B                | 1845-01-01            | Foreign      | 94912     | Mosques                                                                      |
| Masjid Hajjah Fatimah                | R46MQ0036J                | 1846-01-01            | Foreign      | 94912     | Mosques                                                                      |
| RELIANCE MARINE<br>INSURANCE CO L TD | R81FC0068H                | 1881-02-08            | Foreign      | 96099     | Other personal service activities n.e.c.                                     |
| RELIANCE MARINE<br>INSURANCE CO LTD  | R81FC0068H                | 1881-02-08            | Foreign      | 96099     | Other personal service activities n.e.c.                                     |
| Masjid Al-Taqua                      | R83MQ0021K                | 1883-01-01            | Foreign      | 94912     | Mosques                                                                      |
| KEPPEL SINGMARINE PTE.<br>LTD.       | 1887 <mark>0</mark> 0005K | 1887-07-13            | Foreign      | 30110     | Building and repairing of ships, tankers and other ocean-going vessels       |
| KEPPEL SINGMARINE PTE.<br>LTD.       | 1887 <mark>0</mark> 0005K | 1887-07-13            | Local        | 30110     | Building and repairing of ships,<br>tankers and other ocean-going<br>vessels |

|     | ĹŤ            |  |  |  |  |  |  |
|-----|---------------|--|--|--|--|--|--|
| 0   | Data          |  |  |  |  |  |  |
| 0.0 | Add dimension |  |  |  |  |  |  |
|     | Dimensions    |  |  |  |  |  |  |
|     | No data       |  |  |  |  |  |  |
|     |               |  |  |  |  |  |  |
|     |               |  |  |  |  |  |  |
|     |               |  |  |  |  |  |  |
|     |               |  |  |  |  |  |  |
|     |               |  |  |  |  |  |  |
|     |               |  |  |  |  |  |  |
|     |               |  |  |  |  |  |  |
|     |               |  |  |  |  |  |  |
|     |               |  |  |  |  |  |  |
|     |               |  |  |  |  |  |  |
|     |               |  |  |  |  |  |  |
|     |               |  |  |  |  |  |  |
|     | Sorting       |  |  |  |  |  |  |
|     | Appearance    |  |  |  |  |  |  |

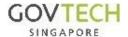

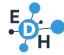

### Demo

- 1. Refer to slide 7-9 to add a dimension
- 2. Add 'Entity Name' and 'Entity Profile UEN' as dimensions

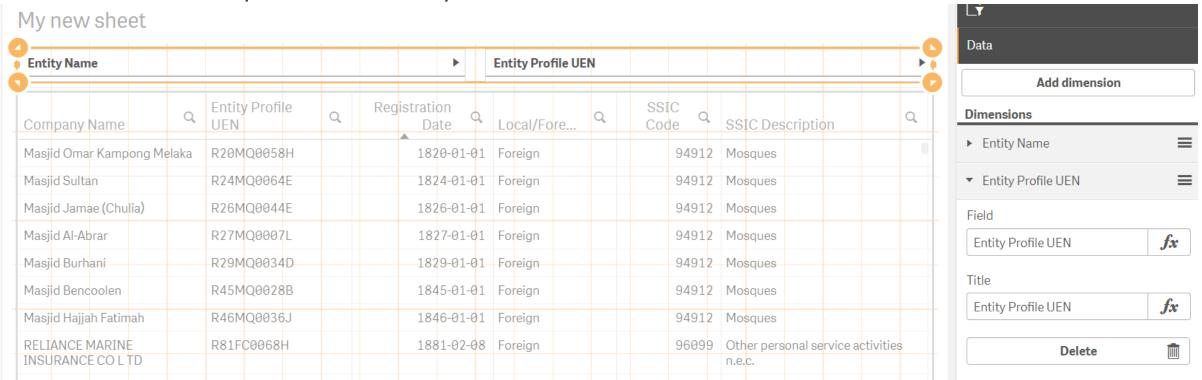

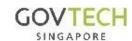

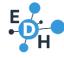

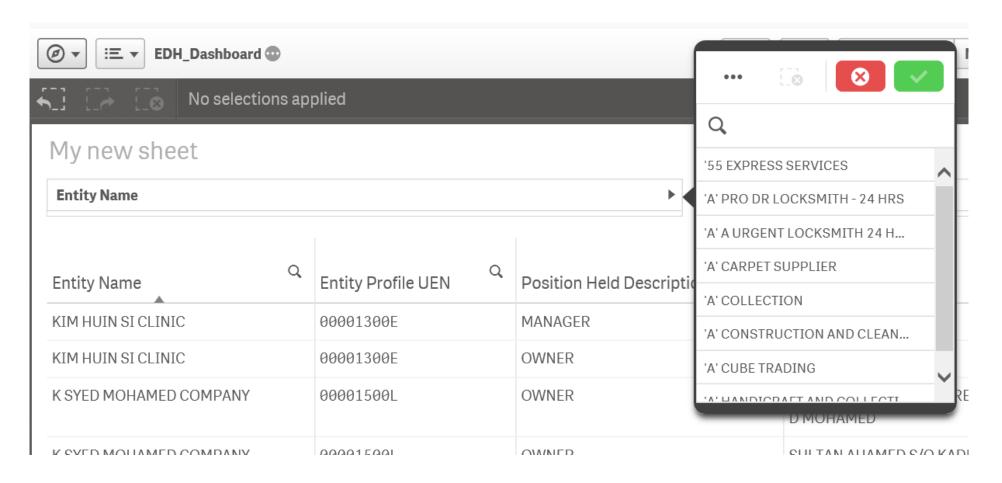

- 1. Filter Panes allow users to filter the table accordingly
- By inputting a entity name into the entity name filter pane, user can see data regarding that entity

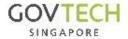

# Designing and appearance

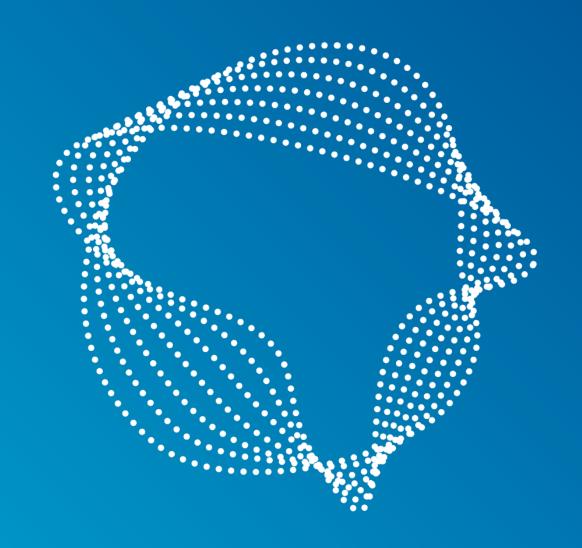

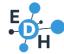

## Appearance

- 1. We can change the titles and labels of how the base sheet looks
- To change the title of the base sheet, click anywhere on the base sheet in the edit page to go to 'Sheet Properties'
- To change labels of your data of a visualization, click on the visualization and go to data to change the label
- 4. To change the header of a visualization, click on the visualization and go to appearance to change the title

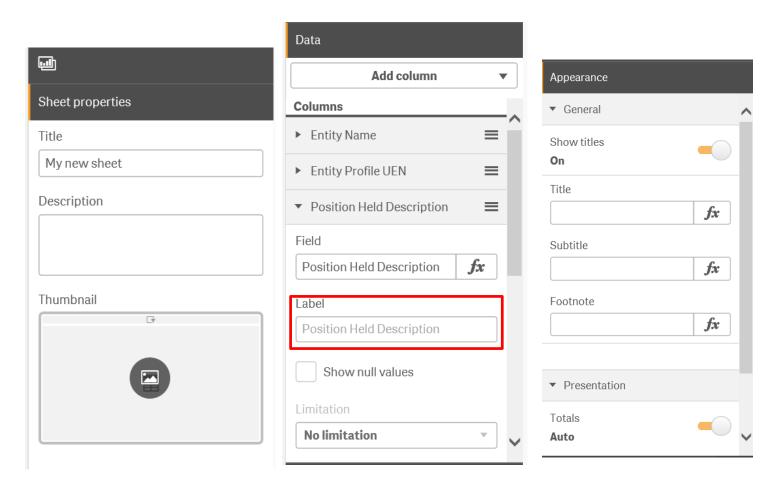

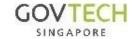

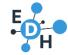

# Sorting

- We can change how the data is sorted for each visualization
- Click on any visualization, under the sorting tab, you will be able to see a list of data fields that you have added for your visualization
- Drag and drop to change the order of sorting
- For each field, you can sort through 3 methods:
  - Alphabetically (ascending/descending)
  - Numerically (ascending/descending)
  - Expressions (see slide 41 to 45)

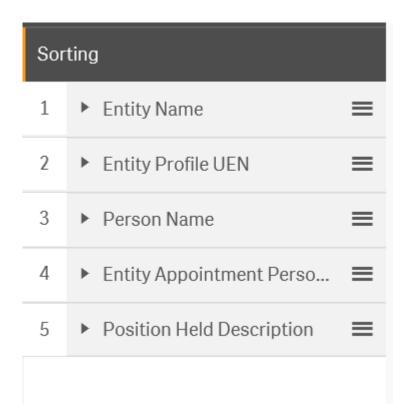

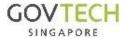

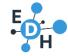

### Colour

- 1. We can change how the colour of data and visualization
- 2. Under the data tab of some visualizations, we are able to change colours using expressions (see slide 41 to 45)
- 3. For some visualizations, the colours can also be change using expressions or colours options

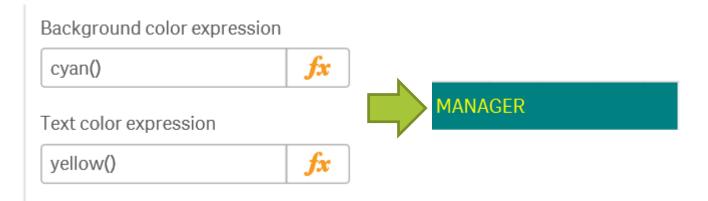

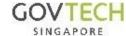

# Visualizations – Text & Image

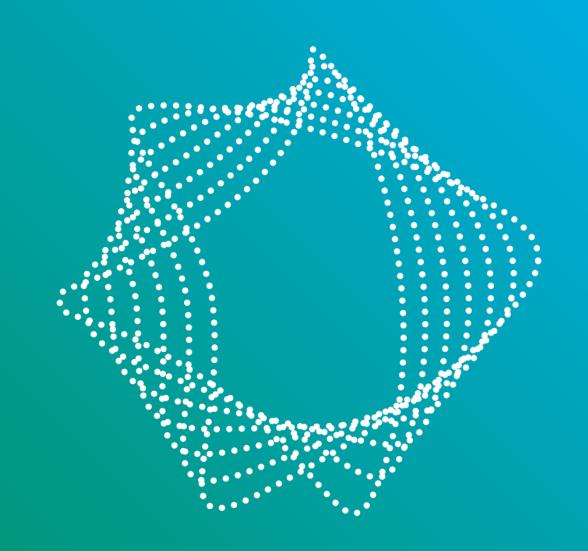

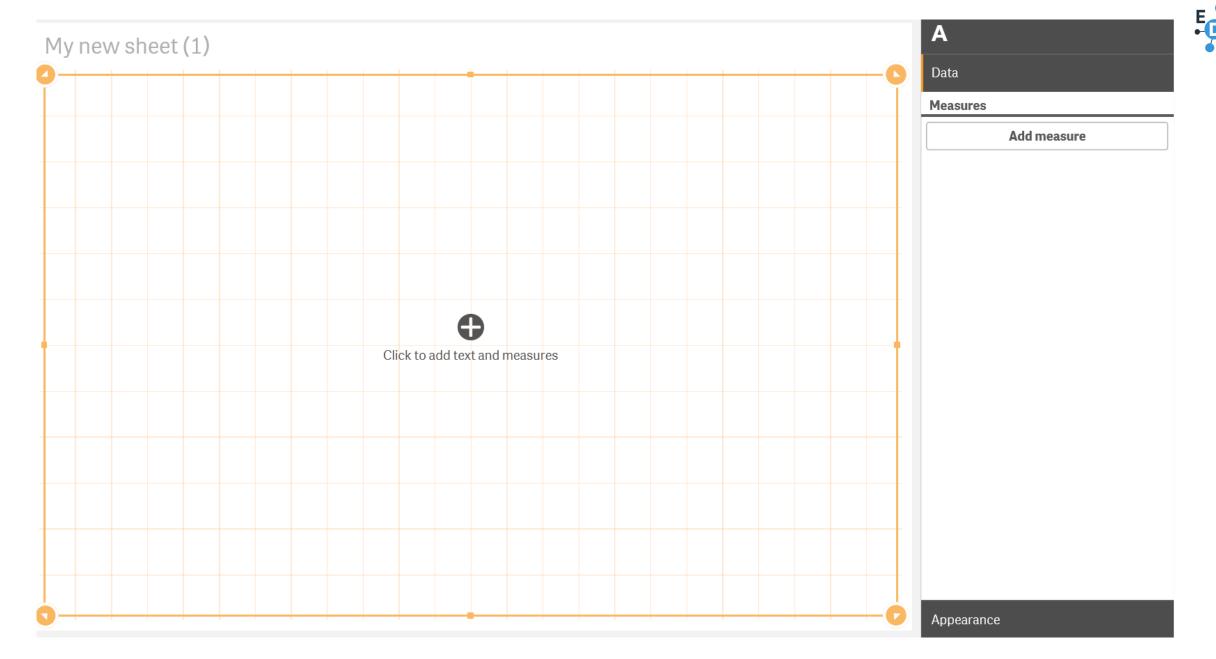

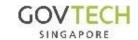

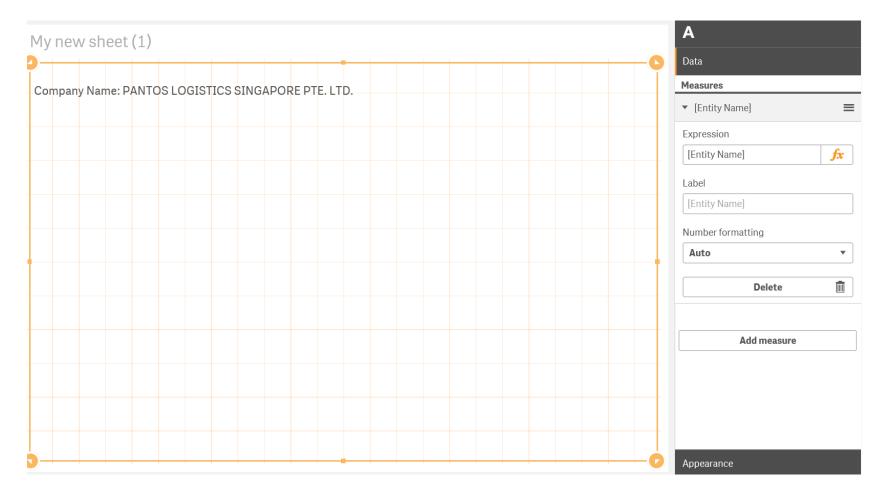

E<sub>H</sub>

- 1. Text & Image works like the textbox in Word and PowerPoint
- 2. It is useful to add in your own text/images
- 3. It can also be used to show a single text information which often works with filters to narrow down to one information (example: company name after filtering to its UEN)

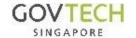

# Visualizations – KPI

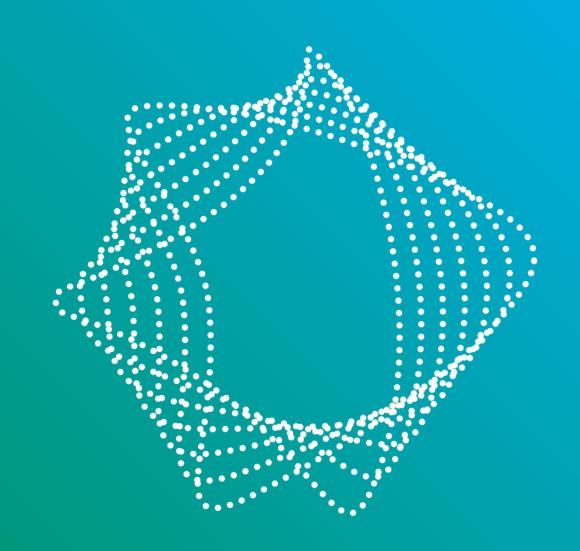

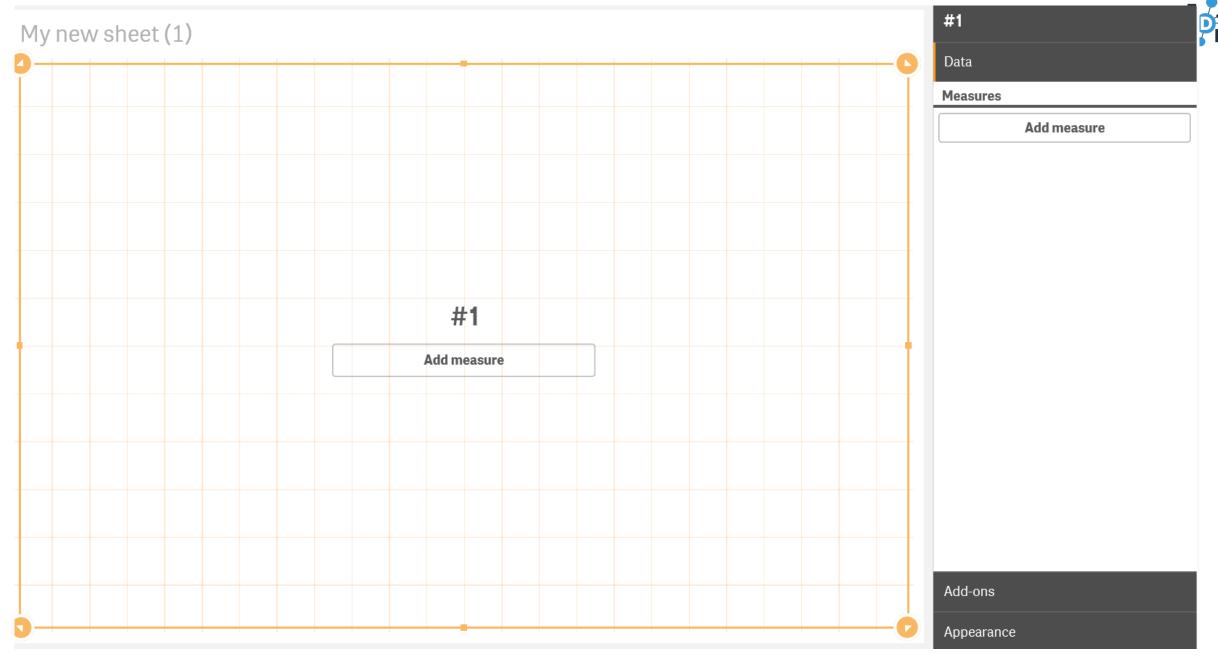

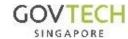

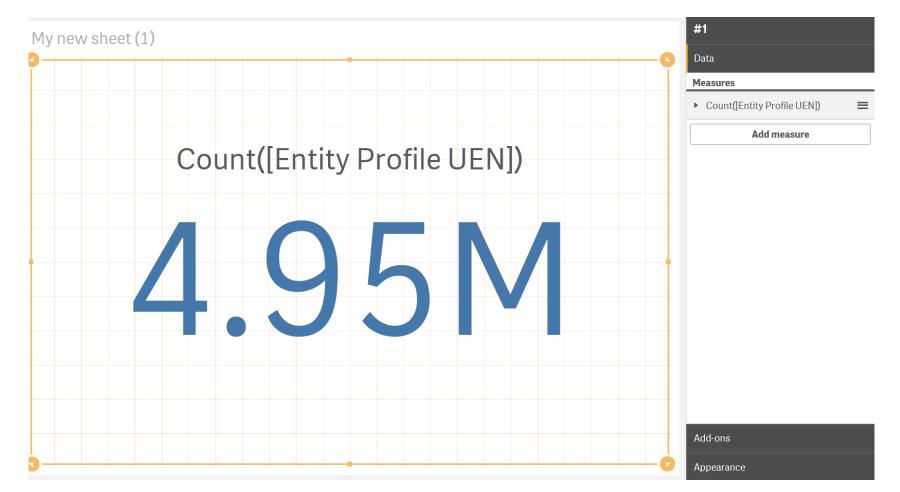

E H

- KPI is useful to show a key number
- 1. For example: follow slide 26 to add 'Count[Entity Profile UEN]'

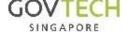

# Visualizations – Pie Chart

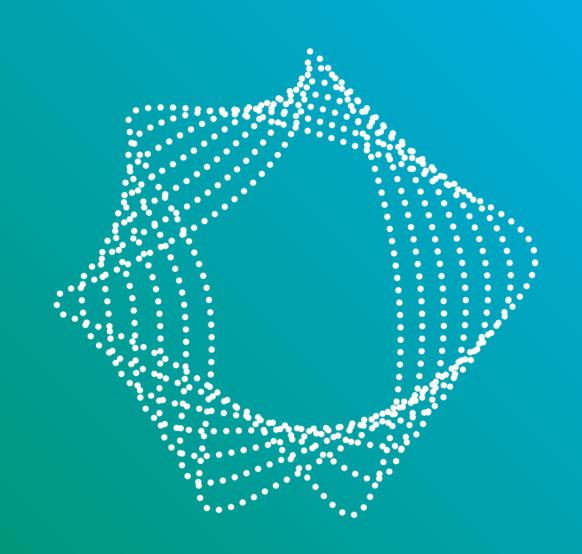

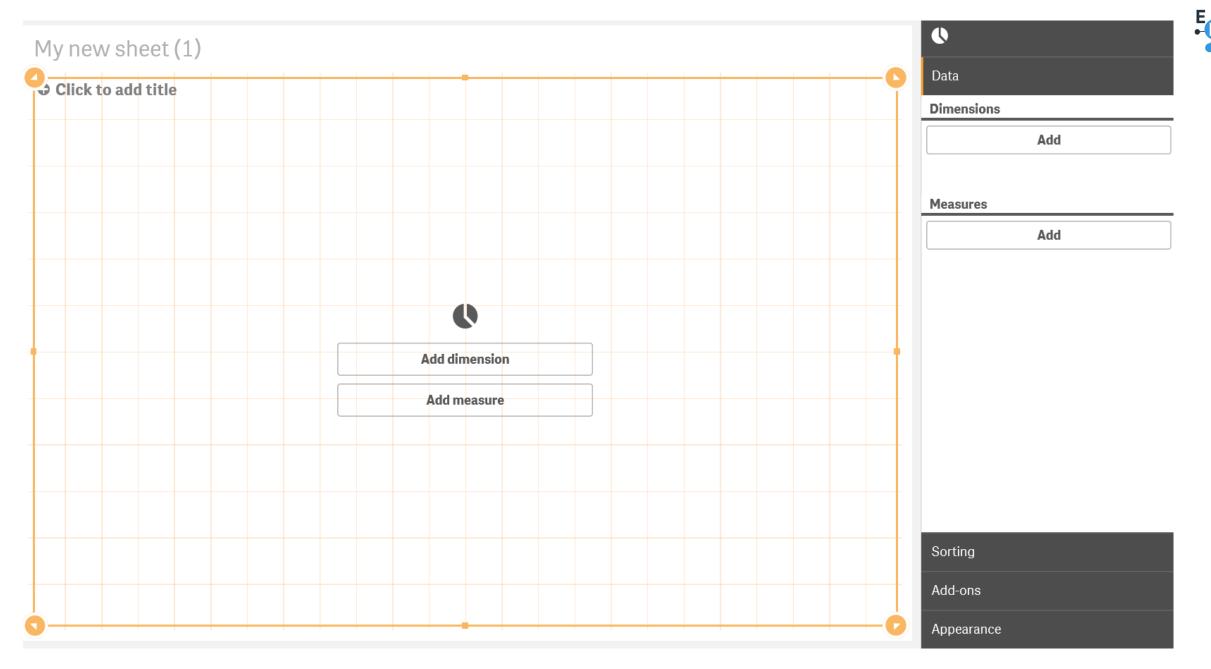

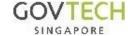

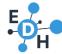

# Example

- Refer to slide 7-9 to add a dimension
- Add 'Primary Section Description' as a dimension

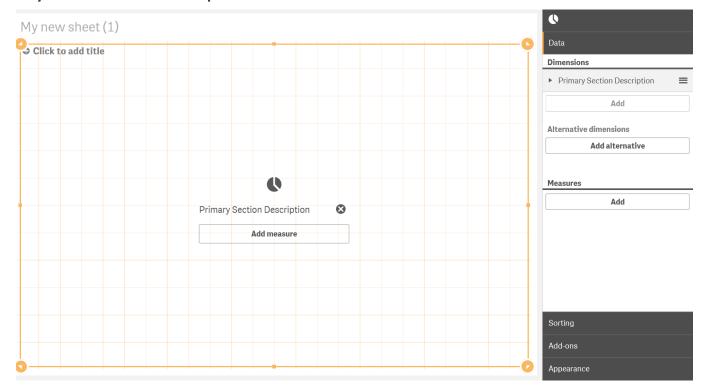

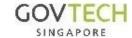

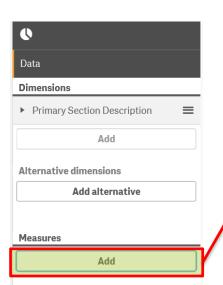

Select dimension

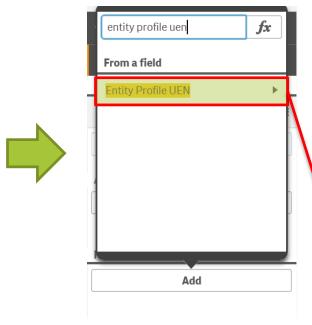

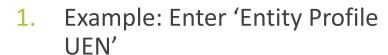

The list will automatically filter to the keywords that is inputted

Click to go to aggregation

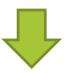

# Adding a Measure

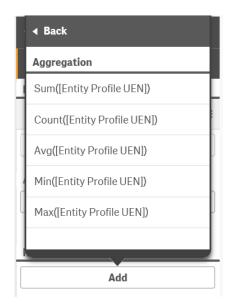

- a) Sum: sum of all the values in this field
- b) Count: the number of records in this field
- c) Avg: Average of all the values in this field
- d) Min: Minimum of all the values in this field
- e) Max: Maximum of all the values in this field

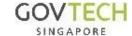

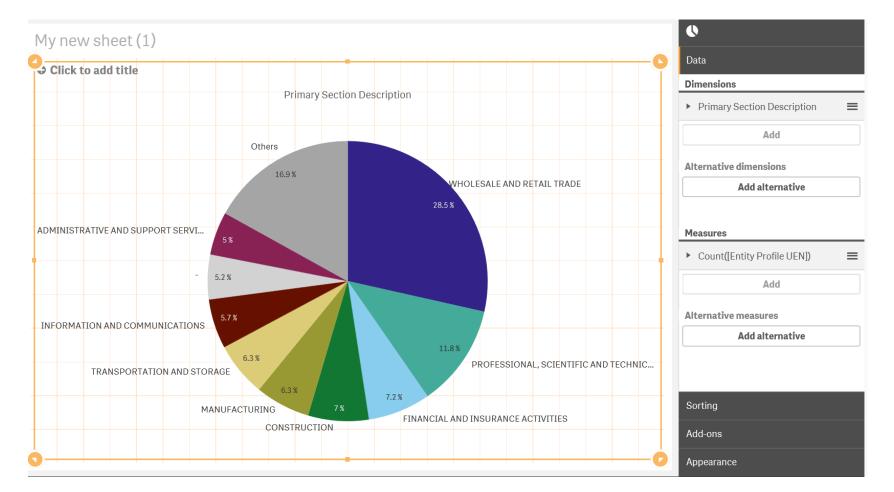

- By adding Count([Entity Profile UEN]), the above visualization will be formed
- Pie chart is useful to show proportions

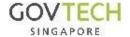

# Visualizations – Bar Chart

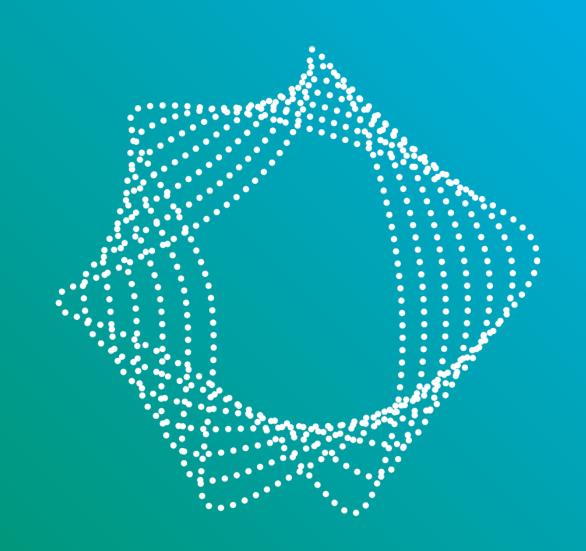

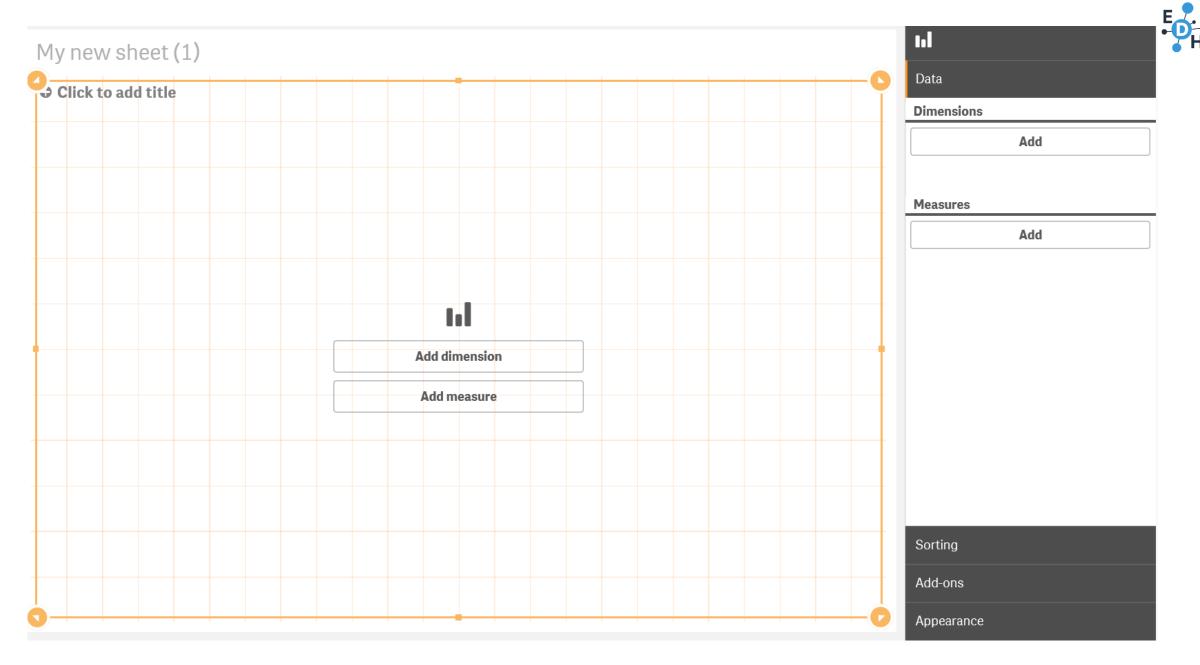

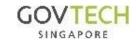

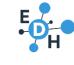

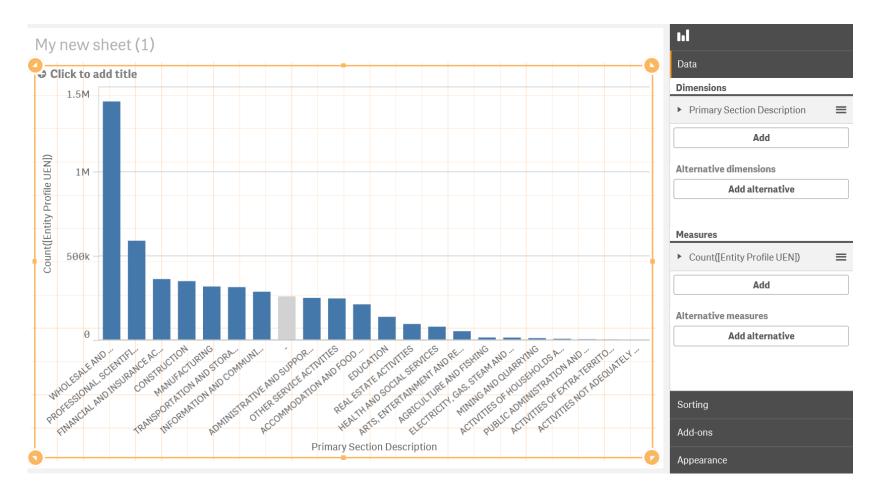

- 1. Follow the same steps for pie chart (slide 24 to 26) to add 'Primary Section Description' as Dimension and 'count([Entity Profile UEN])' as Measure to get the above visualization
- 2. Bar charts are useful to show distribution

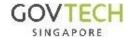

# Visualization – Line Chart

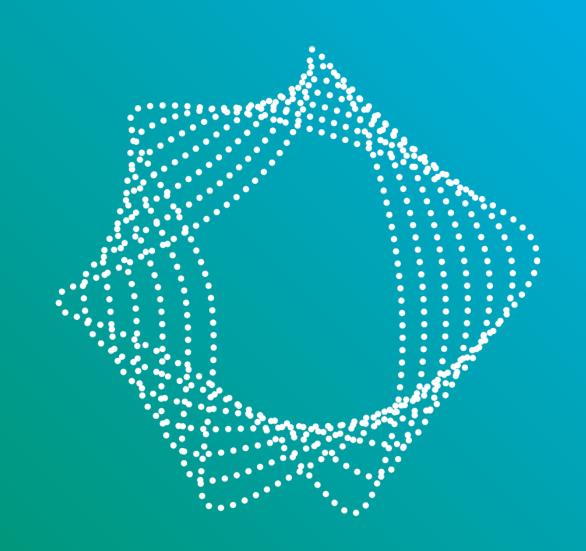

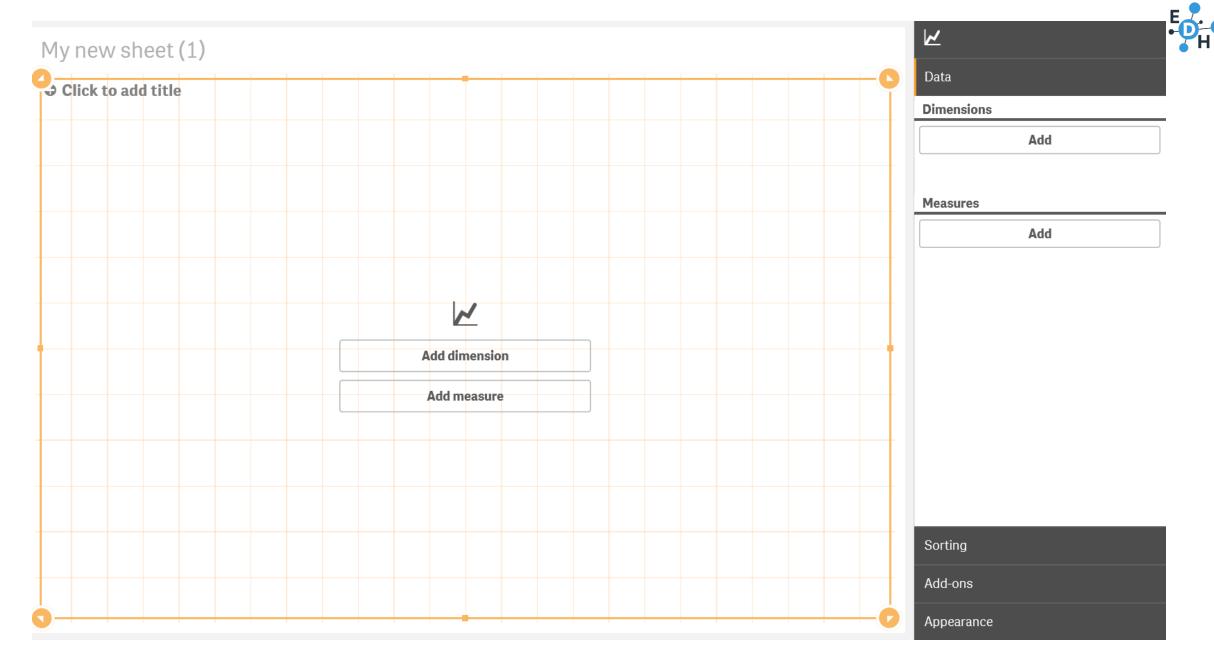

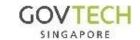

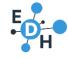

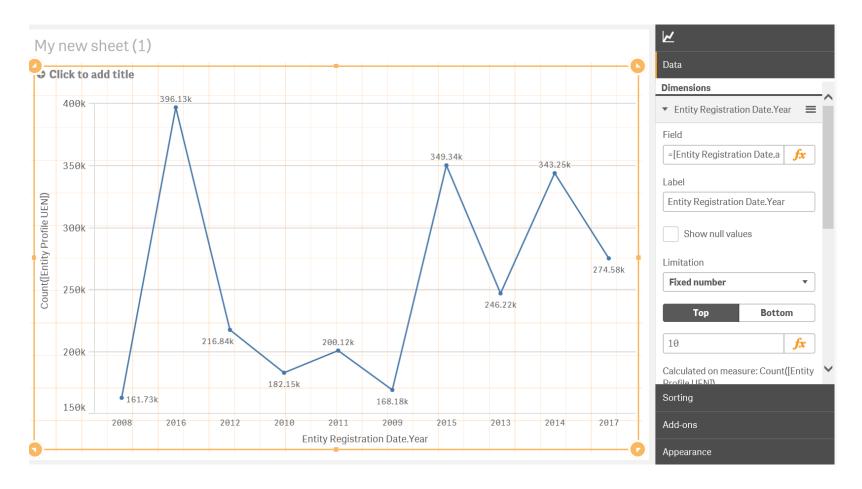

- 1. Follow the slide 7 to 9 to add 'Entity Registration Date.autoCalendar.Year' as Dimension and slide 26 to add 'Count([Entity Profile UEN])' as Measure to get the above visualization
- Line charts are useful to show trends.

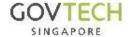

# Expressions

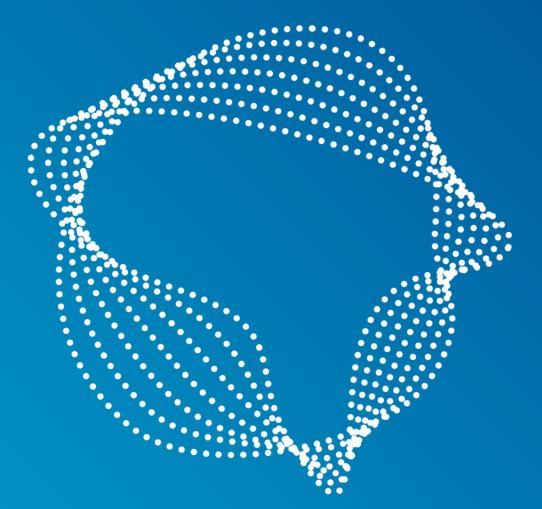

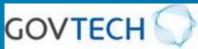

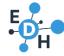

## Common expressions

- 1. Sum([field]): sum of all the values in this field
- 2. Count([field]): the number of records in this field
- 3. Count(distinct [field]): the number of distinct records in this field
- 4. Avg([field]): Average of all the values in this field
- 5. Min([field]): Minimum of all the values in this field (for numbers)
- 6. Max([field]): Maximum of all the values in this field (for numbers)
- 7. MinString([field]): Minimum string of all the values in this field (for words)
- 8. MaxString([field]): Maximum string of all the values in this field (for words)
- 9. [field] & [field]: Joining two fields together

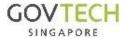

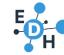

# Colour expressions

- 1. Use for colouring texts, numbers and visualizations
- 2. Preset colour functions: colour([field]) e.g. red([field])
  - a) Black, blue, brown, cyan, darkgray, green, lightblue, lightcyan, lightgray, lightgreen, lightmagenta, lightred, magenta, white, yellow
- 3. RGB(r,g,b): specifying the red, green and blue component of a colour, values are between 0 and 255

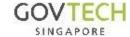

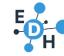

# Other general expressions

- 1. If(Condition, if output, else output): If condition passes, return 'if output'. Otherwise, return 'else output'
- 2. true(): return true
- 3. false(): return false
- 4. null(): return null
- 5. isnull([Field]): check if a field is empty, return true if it is. Otherwise, return false
- 6. Lower([Field]): change all the text in a field to lowercase
- 7. Upper([Field]): change all the text in a field to uppercase

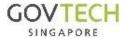

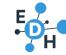

# Changing date formats

Change the date format of date fields.
 Eg 2019-01-11 to 11-01-2019

Date([Date Field], 'DD-MM-YYYY')

Eg Expiry date, registration date etc

The format which you want to change to. Follows excel formatting. D-MMM-YY = 11-Jan-19

Show only the year/month/day

Year([Date Field]) -> 2019
Month([Date Field]) -> Jan

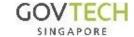

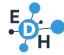

# Getting Address Line from multiple fields

#### Address in EDH is split into numerous sections in EDH:

| <ul> <li>Block Number</li> </ul> | <ul> <li>Unit Number</li> </ul>   |
|----------------------------------|-----------------------------------|
| Street Name                      | <ul> <li>Building Name</li> </ul> |
| <ul> <li>Level Number</li> </ul> | <ul> <li>Postal Code</li> </ul>   |

#### Examples:

9 Purvis Street Singapore 188588

1 Colombo Court #06-23A Singapore 179742

432 Balestier Road #01-442 Public Mansion Singapore 329813

To combine them, use the following codes:

#### Entity:

AGGR(MAXSTRING({\$-<[Entity Effective Date To]={\*}>} IF(ISNULL([Entity Postal Code]), null(),[Entity Block Number] & ' ' & [Entity Street Name] & IF(ISNULL([Entity Level Number])=0,' #' & [Entity Level Number] & '-' & [Entity Unit Number] & ' ',' ') & [Entity Building Name] & ' SINGAPORE ' & [Entity Postal Code])),[Entity Profile UEN])

#### Person:

AGGR(MAXSTRING({\$-<[Person Effective Date To]={\*}>} IF(ISNULL([Person Postal Code]), null(),[Person Block House Number] & ' ' & [Person Street Name] & IF(ISNULL([Person Level Number])=0,' #' & [Person Level Number] & '-' & [Person Unit Number] & ' ',' ') & [Person Building Name] & ' SINGAPORE ' & [Person Postal Code])),[Person Identification Number])

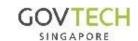

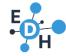

## Getting the latest fields

EDH Public App tracks and keeps all historical records lodged by entities. Hence, one company may have multiple records, depending on the no. of updates it have. To get the latest, most updated fields, please use the following codes:

#### **Entity:**

AGGR(MAXSTRING({\$-<[Entity Effective Date To]={\*}>} [Field Name]), [Entity Profile UEN])

#### **Person:**

 $AGGR(MAXSTRING(\{\$-<[Person\ Effective\ Date\ To]=\{*\}>\}\ [Field\ Name]),\ [Person\ Identification\ Number])$ 

Replace [Field Name] with the field you require. Eg [Company Name], [Shareholder Name] etc

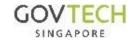

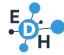

### Useful links

- color.adobe.com
  - a) A good website to find colours and get their HEX number or RGB values
- 2. help.qlik.com
  - a) To get help on qlik
- 3. 'help.qlik.com/en-US/sense/September2017/Subsystems/Hub/Content/Scripting/functions-inscripts-charts-expressions.htm'
  - a) The list of available functions
- 4. community.qlik.com
  - a) Public questions on qlik
- 5. EDH Help Portal for navigation of portal
  - a) Help > Main Help > Need more details? > Get Step-by-Step Help Videos

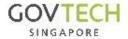